# **MSR128-V4** 用 PCレコーダ帳票作成支援ソフトウェア (形式:MSRDB2-V4) 取扱説明書

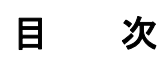

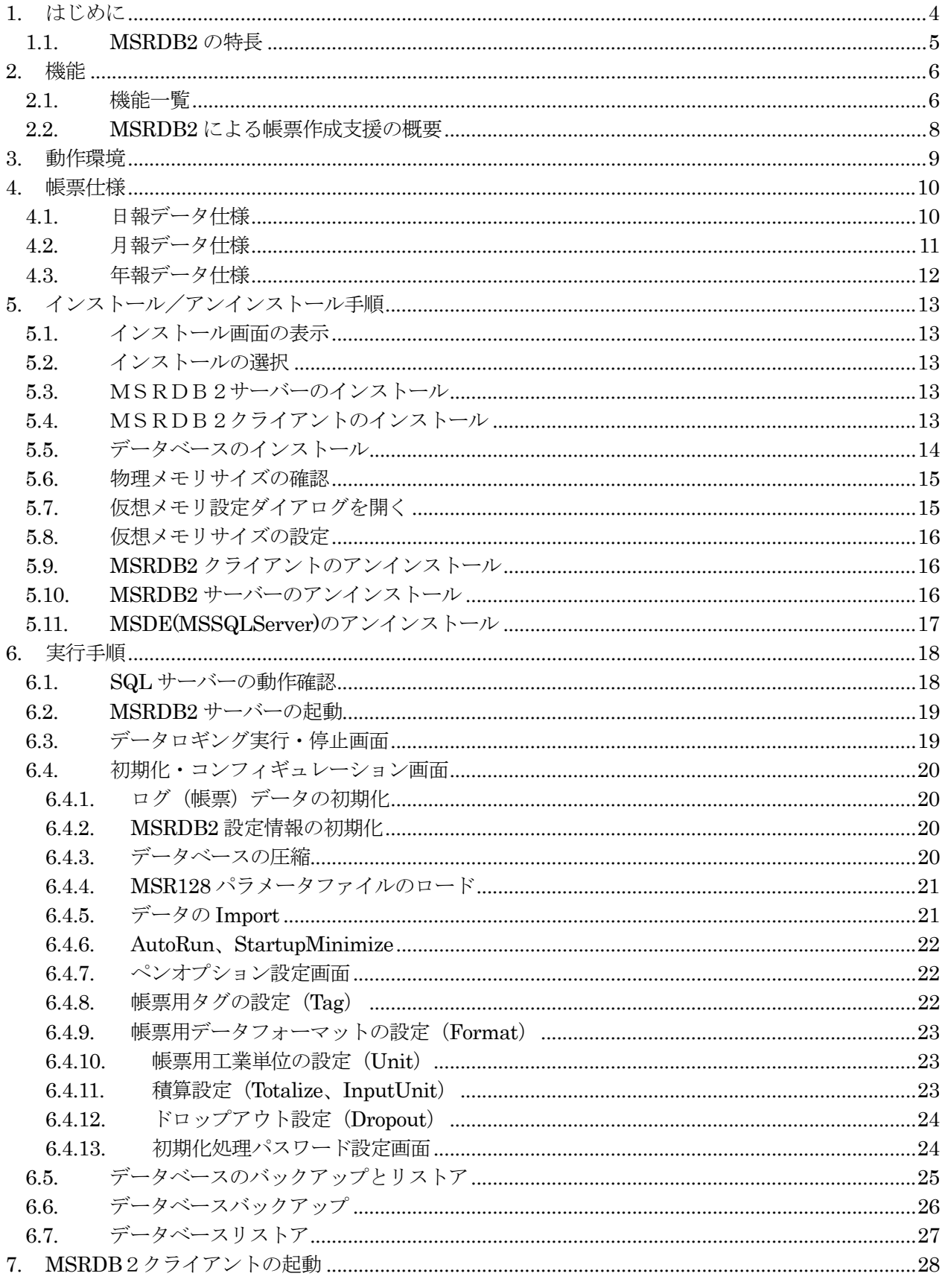

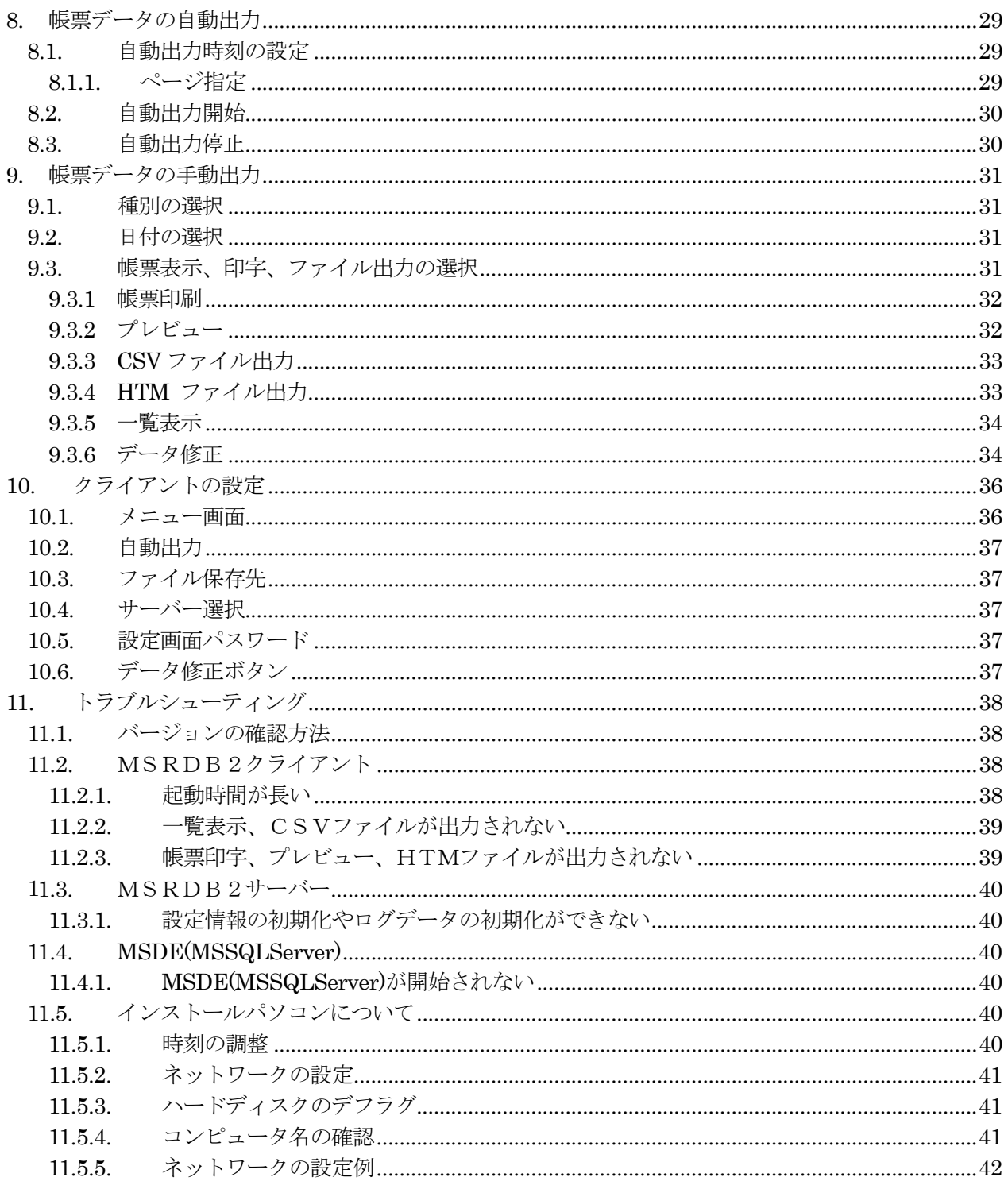

# 1. はじめに

このマニュアルは、PC レコーダ支援ソフトウェアパッケージ (形式: MSRPAC-200口)に含まれる 帳票作成支援ソフトウェア(略称: MSRDB2-V4、以下の記述は MSRDB2 にて行います)について 記述しています。MSRDB2 をご使用にあたって、本マニュアルの記述内容をご理解いただき、ご使用 下さいますようお願いいたします。

次に示すような環境でご使用になる場合には、本ソフトウェア以外にて十分な配慮をされるようお願 いします。

- (1)本マニュアルに記載の無い条件や環境での使用
- (2)原子力関係施設、鉄道施設、航空施設、車両、燃料装置、医療機器、娯楽機械、安全機器など、 関係法令に基づいて安全性の確保が必要な場合での使用
- (3)人命や財産に大きな影響が予測され、特に安全性が要求される用途への使用

データの書き込みや帳票処理を繰り返し実行するため、パソコンに一定の負荷をかけます。したがっ て、CPU 能力とグラフィック能力の高いパソコンのご使用をお奨めします。また、長時間運用する場 合は、定期的にメンテナンスを行ってください。

## 1.1. MSRDB2 の特長

MSRDB2 は、PC レコーダ(略称:MSR128-V4 以下の記述は MSR128)で収録されたデータか ら、日報、月報、年報の各帳票を作成するための帳票作成支援ソフトウェアです。

MSRDB2 の特長は次の通りです。

MSRDB2 は、MSRDB2 Server と MSRDB2 Client に分かれ、MSRDB2 Server は、MSR128 の 収録データを取得し、帳票データとして加工、データベースへの保存を行います。また、MSRDB2 Client は、データベースからデータを取り出し、帳票の表示やデータ修正、ファイル出力を行います。 ■MSRDB2 Server の特長

- (1) 帳票データの自動作成 MSR128 が収録するデータファイルを自動的に読み出し、帳票データに加工し、データベー スへ保存します。
- (2) MSR128 設定情報の一括取得 帳票作成時に利用するペンのタグ名やスケーリング値などの情報は、MSR128 の設定ファイ ルから一括で取得できます。これにより設定を大幅に少なくできるため、帳票作成にかかる 工数を最小限に控えることができ、短期間に日報や月報などを作成することができます。
- (3) 帳票データベースのバックアップ/リストア 帳票データベースは、バックアップファイルとして保存することが可能で、リストア(復元) することにより過去のデータを再度表示し、ファイル出力することができます。

■MSRDB2 Client の特長

- (1) 帳票データの表示/印刷 データベースに格納されているデータから日報、月報、年報のデータを検索し、一覧表示、 印刷、印刷プレビューを行うことができます。
- (2) 帳票データの自動出力 自動出力設定を行うことにより、前日分の日報や前月分の月報などを自動的に印字出力した り、ファイル出力することができます。
- (3) CSV ファイル出力、HTM ファイル出力 帳票データのファイル出力が可能で、CSVファイルを表計算ソフトなどを用いて編集したり、 HTM ファイルをファイルサーバーに保存することで、帳票データをイントラネット上など で公開することができます。

(4) TCP/IP(LAN)接続対応

MSRDB2 Client は、MSR128 (MSRDB2 Server) がインストールされたパソコンとは別の パソコンにインストールして利用することができます。これらのパソコン間を TCP/IP(LAN) 接続することで、帳票データを現場から離れた事務所などでも表示や出力することができま す。

# 2. 機能

2.1. 機能一覧

表 2-1

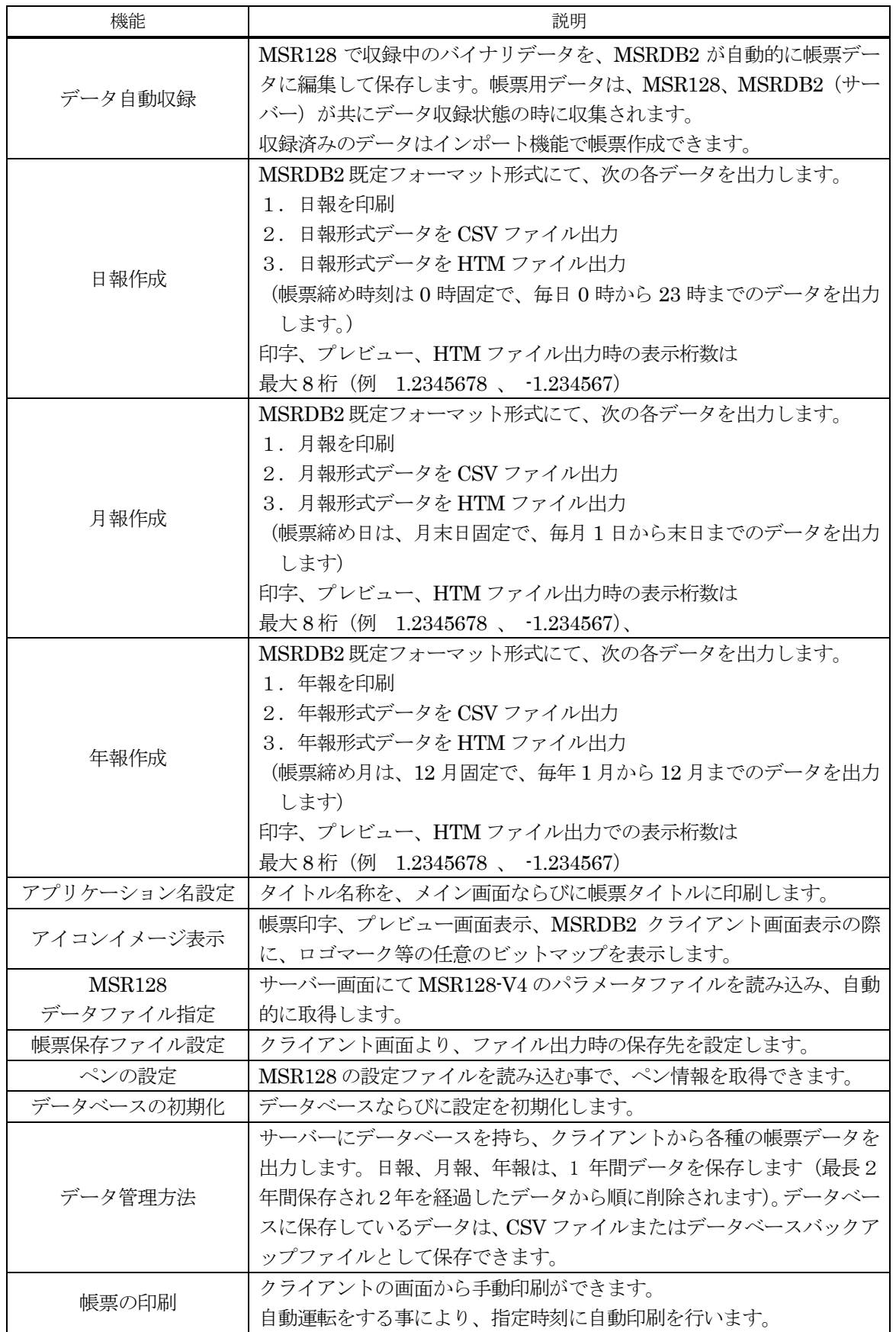

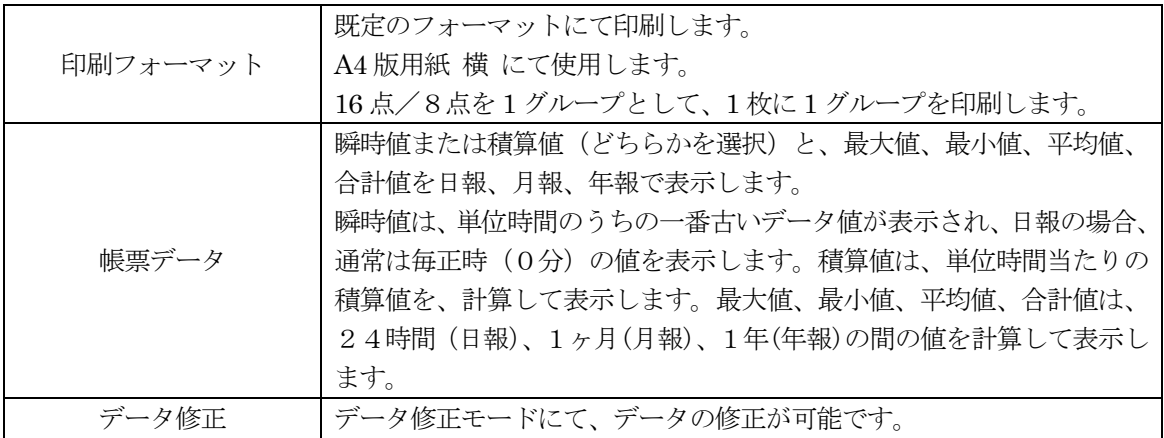

■クライアントの起動台数について

最大 4 台まで接続(起動)する事ができます。4 台を超えて接続しないで下さい。データ収集が行わ れない場合があります。

#### ■帳票の見出し表示について

印字出力、HTM出力、プレビューにおいて、MSR128 で設定した各ペンのタグ名は全角5文字(半 角10文字)のみが帳票に表示されます。全角5文字を超える文字は表示されませんのでご注意下さ い。なお、CSVファイル出力時には、すべてのタグ文字が出力されます。

■帳票の精度について

MSRDB2 はパソコンに内蔵した時計を基準としています。一定の値を入力しても時計の精度により締 め時刻が変動し、帳票の値が増減する場合があります。

■帳票データの取りこぼしについて

パソコンの環境などの影響により、誤差が増える、またはデータを取りこぼす場合があります。この ような場合は、帳票をリアルタイムに作成せず、データ収録後にデータをインポートして帳票を作成 してください。(6.4.4 データの Import をご参照ください)

## 2.2. MSRDB2 による帳票作成支援の概要

MSR128 にて収録したデータを、MSRDB2 にて帳票その他へ出力する概要を記述します。 → は、データの流れを示します。

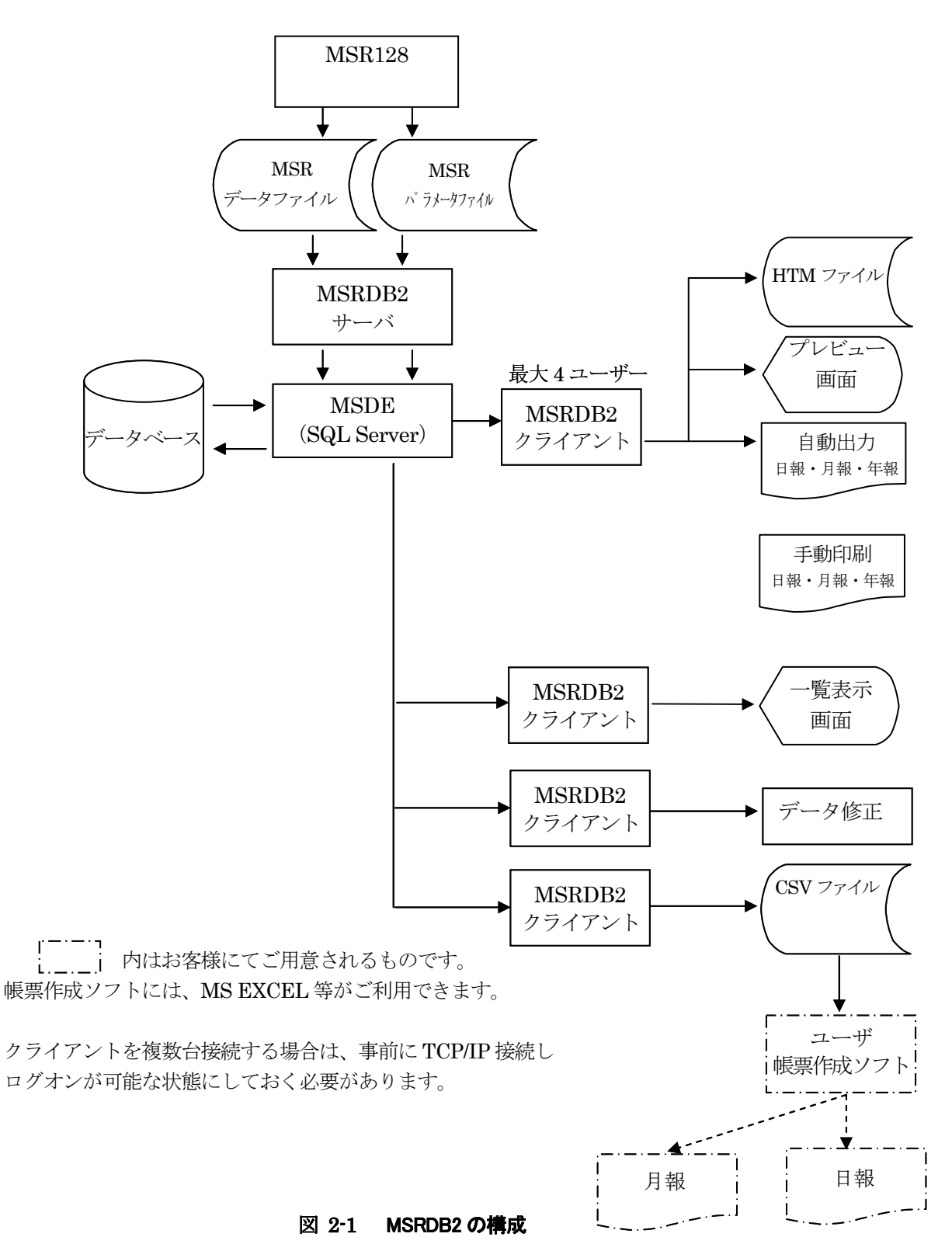

# 3. 動作環境

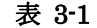

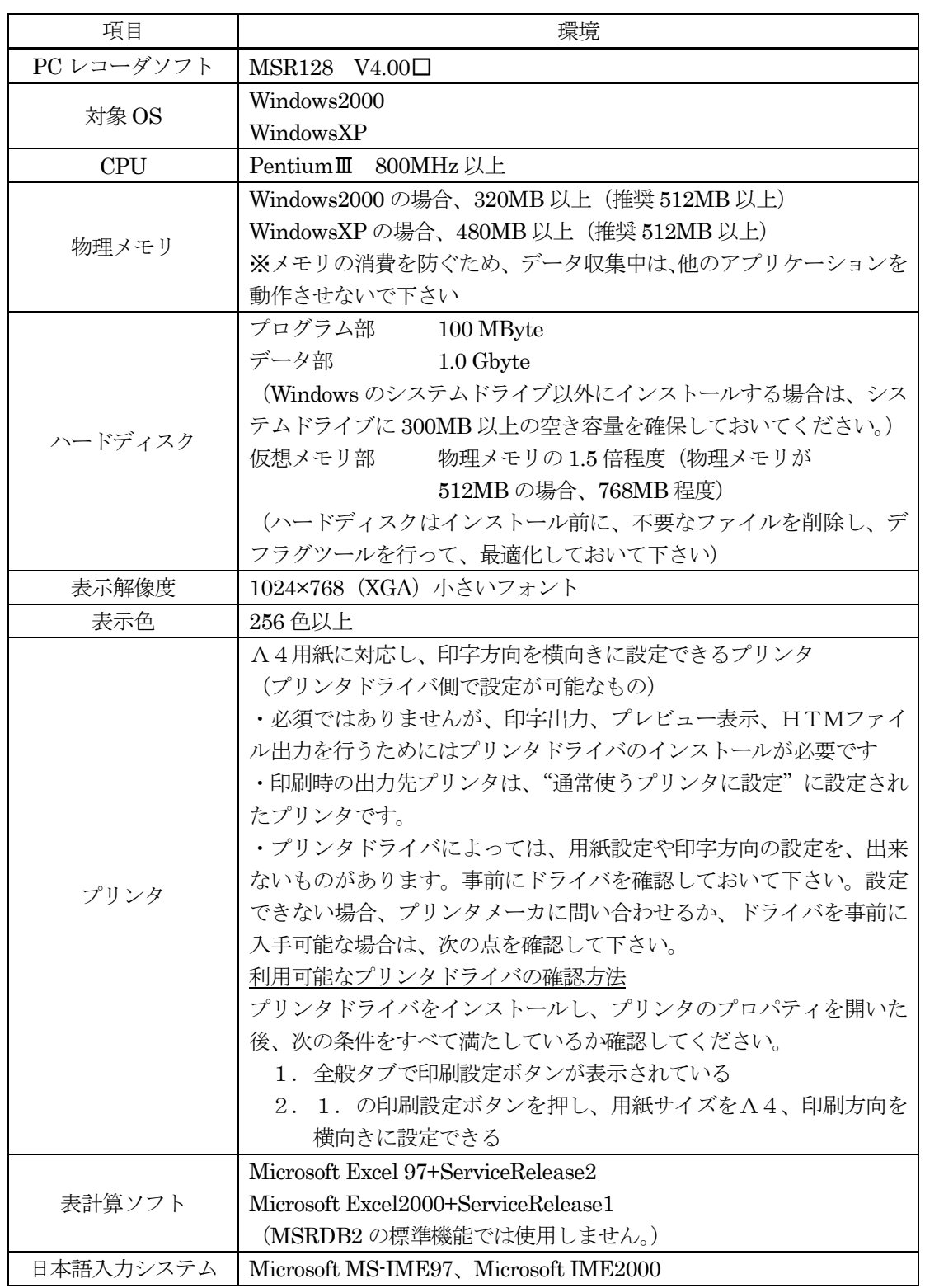

#### 注1:コンピュータ名、ユーザー名は半角英数で設定してください。

# 注2:**MSRDB2** を動作中は、スクリーンセーバを含め、他のアプリケーションは起動させない で下さい。

## 4. 帳票仕様

#### 4.1. 日報データ仕様

1 時間毎の瞬時値、または積算値(どちらかを選択)、1 日毎の合計値、最大値、最小値、平均値を表 示します。

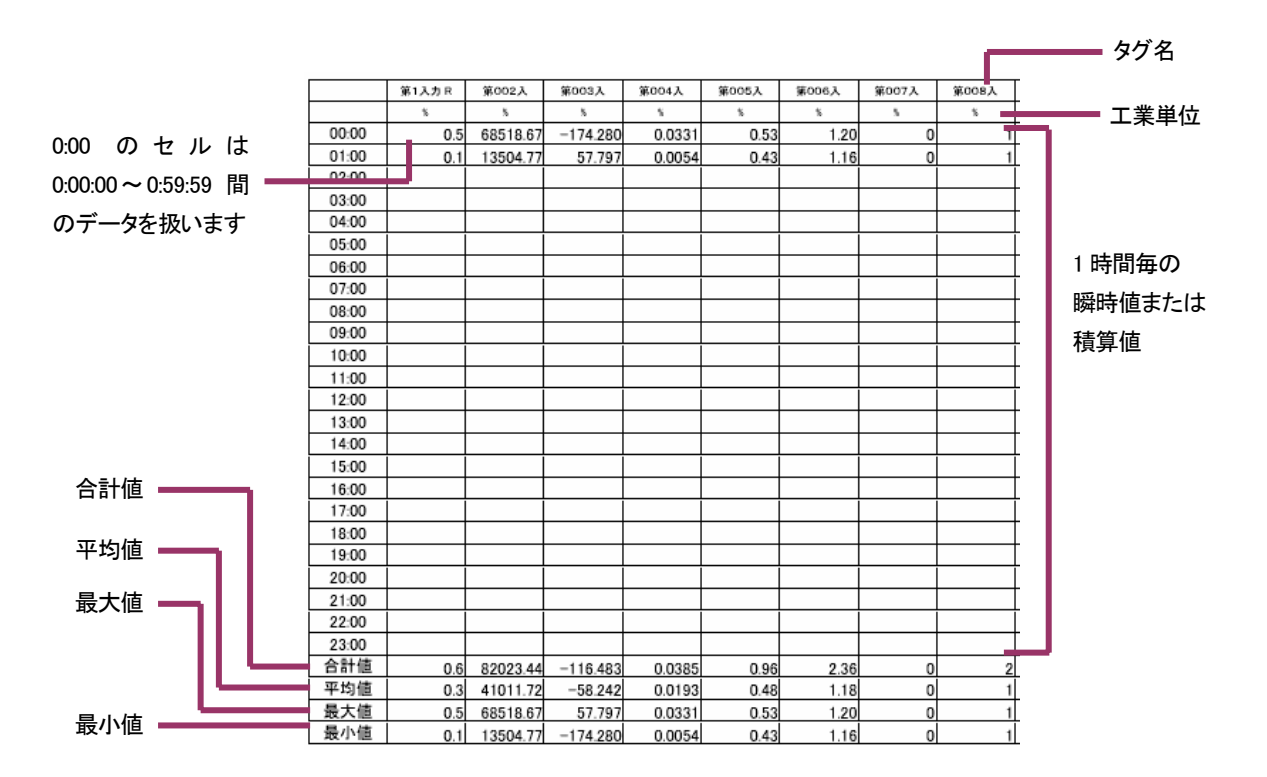

①瞬時値

毎正時(0分)の値を格納します。毎正時の値がない場合は、単位時間中の一番古いデータ値を格 納します。1 時間分のデータ全てが欠測の場合は空白です。

②積算値

単位時間当たりの積算値を格納します。パルス積算の場合は、1 時間当たりの積算回数を計算して 格納します。1 時間分のデータ全てが欠測の場合は空白です。

③合計値

1 時間毎のデータ値 24 個の合計を求めて格納します。

④平均値

1 時間毎のデータ値 24 個の平均を求めて格納します。

⑤最大値

1 時間毎のデータ値 24 個の中から最大値を求めて格納します。

⑥最小値

1 時間毎のデータ値 24 個の中から最小値を求めて格納します。

データの更新は、約 15~20 秒おきに行います。データの更新時はパソコンの負荷が高くなりますので、 一覧表示やプレビューが一時的にできない場合があります。

停電時や、MSR128 がデータ収録していない場合、帳票は作成されません。

## 4.2. 月報データ仕様

1 日の瞬時値、または積算値(どちらかを選択)、1 ヶ月毎の合計値、最大値、最小値、平均値を表示 します。

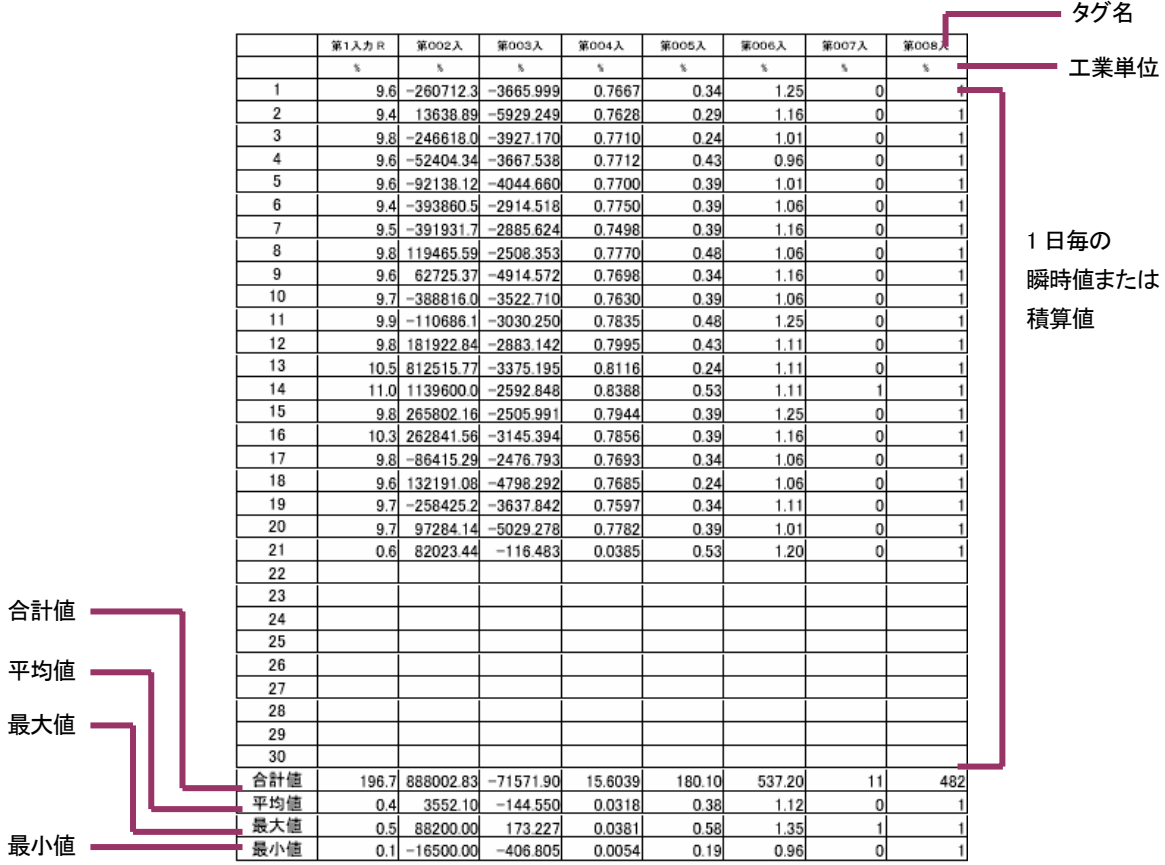

①瞬時値

各日報データの0時の値を格納します。正時の値がない場合は、日報データのうちの一番古いデー タ値を格納します。1 日分のデータ全てが欠測の場合は空白です。

②積算値

日報データの合計値を格納します。パルス積算の場合も日報データの合計値を格納します。1 日分 のデータ全てが欠測の場合は空白です。

③合計値

瞬時値の場合:全日報データの合計を求めて格納します。

 積算値の場合:1 日毎のデータ値 28~31 個(月毎に自動対応します)の合計を求めて格納します。 ④平均値

全日報の平均値から平均を求めて格納します。

⑤最大値

全日報データの中から最大値を求めて格納します。

⑥最小値

全日報データの中から最小値を求めて格納します。

データの更新は、約 15~20 秒おきに行います。データの更新時はパソコンの負荷が高くなりますので、 一覧表示やプレビューが一時的にできない場合があります。

停電時や、MSR128 がデータ収録していない場合、帳票は作成されません。

#### 4.3. 年報データ仕様

1 ヶ月の瞬時値、または積算値(どちらかを選択)、1 年毎の合計値、最大値、最小値、平均値を表示 します。

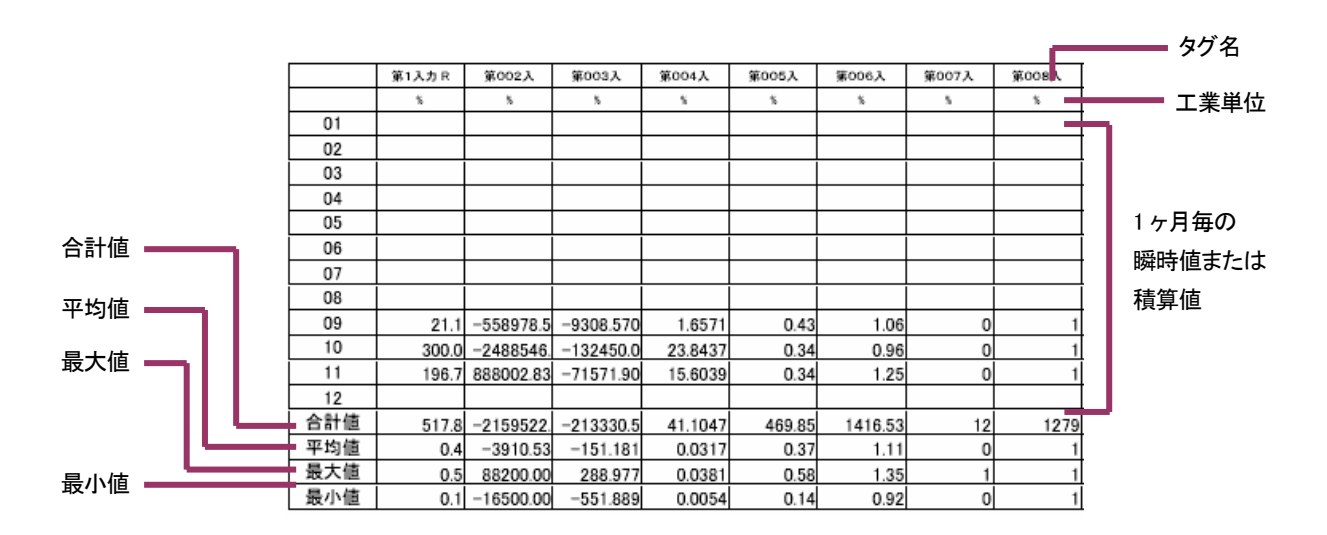

#### ①瞬時値

月報データの一番古い日の0時の値を格納します。正時の値がない場合は、日報データのうちの一 番古いデータ値を格納します。1 ヶ月分のデータ全てが欠測の場合は空白です。

②積算値

月報データの合計値を格納します。パルス積算の場合も日報データの合計値を格納します。1 ヶ月 分のデータ全てが欠測の場合は空白です。

③合計値

瞬時値の場合:全日報データの合計を求めて格納します。

積算値の場合:1 ヶ月毎のデータ値 12 個の合計を求めて格納します。

④平均値

月報の平均値から平均を求めて格納します。

⑤最大値

全日報データの中から最大値を求めて格納します。

⑥最小値

全日報データの中から最小値を求めて格納します。

データの更新は、約 15~20 秒おきに行います。データの更新時はパソコンの負荷が高くなりますので、 一覧表示やプレビューが一時的にできない場合があります。

停電時や、MSR128 がデータ収録していない場合、帳票は作成されません。

## 5. インストール/アンインストール手順

#### ■作業の前に...

ハードディスクはインストール前に、不要なファイルを削除し、必ずデフラグを行い、最適化してお いて下さい。

また、インストール後に、パソコンのネットワーク設定やコンピュータ名を変更した場合は、再イン ストールが必要です。これらの設定や変更が必要な場合は、インストール前に設定を済ませておいて ください。また、コンピュータ名、ユーザー名は半角英数で設定してください。

なお、クライアントを複数台接続する場合は、TCP/IP 接続にて、クライアントをインストールするパ ソコンからサーバーをインストールするパソコンにログオンできる状態に設定しておいて下さい。ま た、MSRDB2 サーバーと MSDE(MSSQLServer)は、サーバーとなる MSR128 を動作させるパソコ ンにのみインストールして下さい。複数のパソコンにインストールしない様、注意して下さい。

#### 5.1. インストール画面の表示

MSRPAC-200□インストール用 CD-R を、CD-ROM ドライブにセットして下さい。自動的にインス トールの画面が表示されます。画面が表示されない場合には、CD-ROM ドライブのアイコンを起動し て下さい。

#### 5.2. インストールの選択

初期画面から MSRDB2 インストールを実行します。

#### 5.3. MSRDB2サーバーのインストール

サーバーのインストールは MSR128 を動作させるパソコンと同じパソコンにのみインストールして 下さい。インストール方法は、初期画面から MSRDB2 の「サーバー」のインストールを実行して下 さい。サーバーのインストール後は、必ずパソコンを再起動して下さい。 なお、インストールには、数分から 10 分程度かかる場合がありますので、操作後は、完了の画面が出 るまで、しばらくお待ち下さい。 注:インストールの前に、コンピュータ名、ユーザー名が半角英数で設定されていることを確認して ください。

#### 5.4. MSRDB2クライアントのインストール

初期画面から MSRDB2「クライアント」のインストールを実行して下さい。インストール中にエラー メッセージが出た場合は、"継続"を選択して先に進んで下さい。なお、インストール途中で再起動 が必要な場合があります。再起動後、「クライアント」がインストールされていない場合は、再度、 インストールを実行して下さい。

クライアントは、最大4つのパソコンにインストールして利用することができます。

## 5.5. データベースのインストール

 $[\times$ タート] → [(すべての) プログラム] → [Msrdb2] → [データベースインストール] を選択し ます。表示される画面に従って、MSDE の動作を確認し、操作を行って下さい。なお、データベース のインストールには、数分かかる場合があります。ウィンドウが閉じるまで、しばらくお待ち下さい。

ご注意.MSRDB2 サーバーと MSRDB2 クライアントのインストールの間にパソコンを再起動する必 要があります。再起動に失敗した場合、または、インストール手順と違ったインストールを実行した 場合にデータベースが接続できない事があります。その場合は MSDE, MSRDB2 サーバー、MSRDB2 クライアントのアンインストールを実行し、再インストールを行って下さい。なお、アンインストー ル後、再インストールする前に、MSRDB2 のインストールフォルダ(通常は、c:¥Program Files¥Msrdb2 Client や c:¥Program Files¥Msrdb2 Sever)を削除してください。

■データベースインストールの実行結果について

データベースインストールの実行結果は、MSRDB2 サーバーのインストールディレクトリ(通常 は、c:¥Program Files¥Msrdb2 Server)内に作成される、DbInst.txt にテキストファイルとして保 存されます。成功した場合は、以下のように、"バックアップまたは復元操作は.....正常に処理し ました"と記述されますので、必ず確認して下さい。

DbInst.txt ファイルの記述

1> 2> 3> 4> ファイル 1 で、データベース 'msrdb2sql'、ファイル 'msrdb2sqlSQL\_dat' の 416 ページが処理されました。 ファイル 1 で、データベース 'msrdb2sql'、ファイル 'msrdb2sqlSQL\_log' の 1 ページが 処理されました。 バックアップまたは復元操作は 417 ページを 1.362 秒で正常に処理しました (2.502 MB/ 秒)。 1> 2> 変更されたデータベースのチェックポイント処理を実行しています。 DBCC の実行が完了しました。DBCC がエラー メッセージを出力した場合は、システム管 理者に相談してください。 1> 2> パスワードは変更されました。  $1\geq$ 

## 5.6. 物理メモリサイズの確認

仮想メモリサイズを設定するため物理メモリサイズを確認します。物理メモリサイズは次の様にして 確認してください。コントロールパネルのシステムアイコンを開き、システムのプロパティダイアロ グを開きます。全般タブを選択し、下記の位置に表示される物理メモリサイズを確認します。

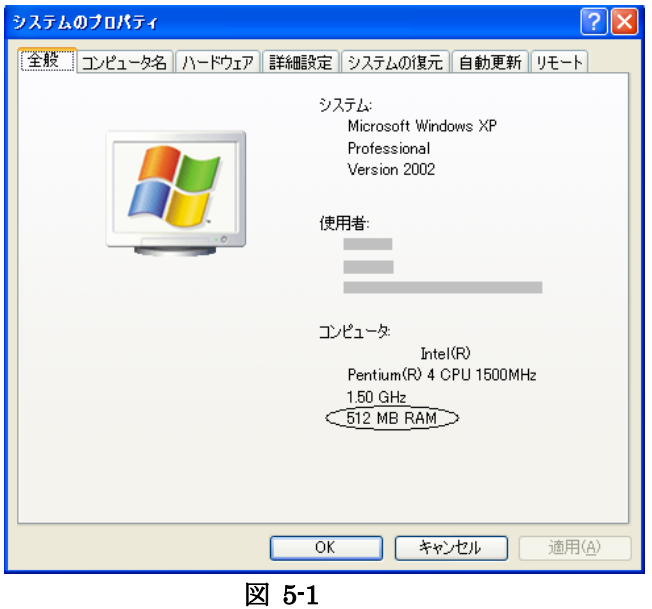

## 5.7. 仮想メモリ設定ダイアログを開く

仮想メモリサイズを設定するため、次のように仮想メモリ設定ダイアログを開きます。

- ■Windows2000の場合-5.6 と同様にシステムのプロパティから、「詳細タブ]→[パフォーマンス] → 「パフォーマンスオプション]→ 「仮想メモリ]→ 「変更] を選択
- ■WindowsXP の場合-5.6 と同様にシステムのプロパティから、「詳細設定タブ] → 「パフォーマン ス]→[設定]→[仮想メモリ]→[変更] を選択

#### 5.8. 仮想メモリサイズの設定

仮想メモリサイズの設定は、"すべてのドライブの総ページングファイルサイズ"の"現在の割り当 て"が、物理メモリサイズの 1.5 倍程度になる様に設定します。設定方法は、設定するドライブを選 択し、"カスタムサイズ"を選んだ後、初期サイズ、最大サイズを両方とも、同じ容量に設定します。 また、複数のドライブが存在する場合は、システムドライブ等のアクセス頻度の高いドライブは、 できるだけ避け、アクセスの少ないドライブを選択して設定して下さい。

例、物理メモリサイズが 512MB の場合は、すべてのドライブの総ページングファイルサイズが、 768MB 前後になる様に設定します。

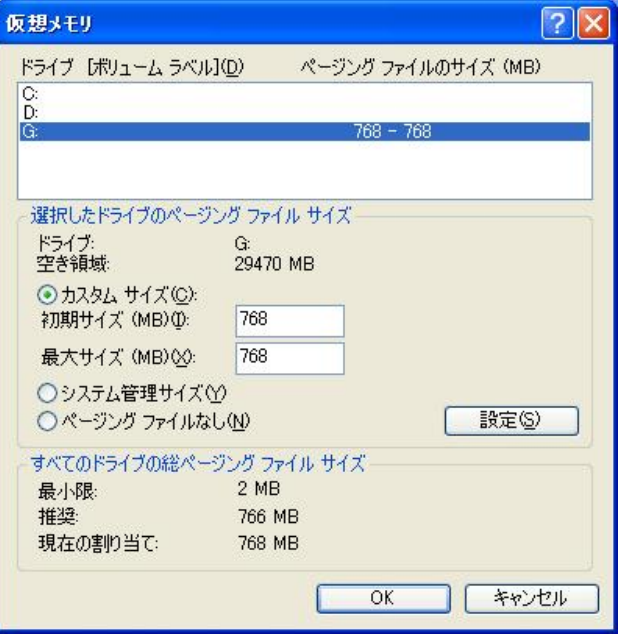

図 5-2

以上で、インストールが完了です。

## 5.9. MSRDB2 クライアントのアンインストール

Windows のコントロールパネルからプログラムの追加と削除を選択し、MSRDB2 Client を選択後、 削除ボタンを押して、削除します。なお、インストールフォルダ(通常は、c:¥Program Files¥Msrdb2 Client )は、手動で削除してください。

#### 5.10. MSRDB2 サーバーのアンインストール

Windowsのコントロールパネルからプログラムの追加と削除を選択し、MSRDB2 Serverを選択後、 削除ボタンを押して、削除します。

なお、インストールフォルダ (通常は、c:¥Program Files¥Msrdb2 Server) が、削除されない場 合は、手動で削除しますが、その場合、必ず MSDE(MSSQLServer)がアンインストールされている ことを確認してから削除して下さい。

## 5.11. MSDE(MSSQLServer)のアンインストール

アンインストールの前に、SQL サーバーの動作確認の項目を参考に、MSDE(MSSQLServer)を[停 止]→[終了]しておいてください(下図参照)。

MSDE の終了ができたら、Windowsのコントロールパネルからプログラムの追加と削除を選択し、 MSDE を選択後、削除ボタンを押して、削除します。(Windows のスタート→(すべての)プログラ ム→MSDE のアンインストールからでも削除できます。)

なお、インストールフォルダ(通常は、c:¥Program Files¥Msrdb2 Server)が、削除されない場合 は、手動で削除しますが、その場合、必ず MSRDB2 Server がアンインストールされていることを確 認してから削除して下さい。

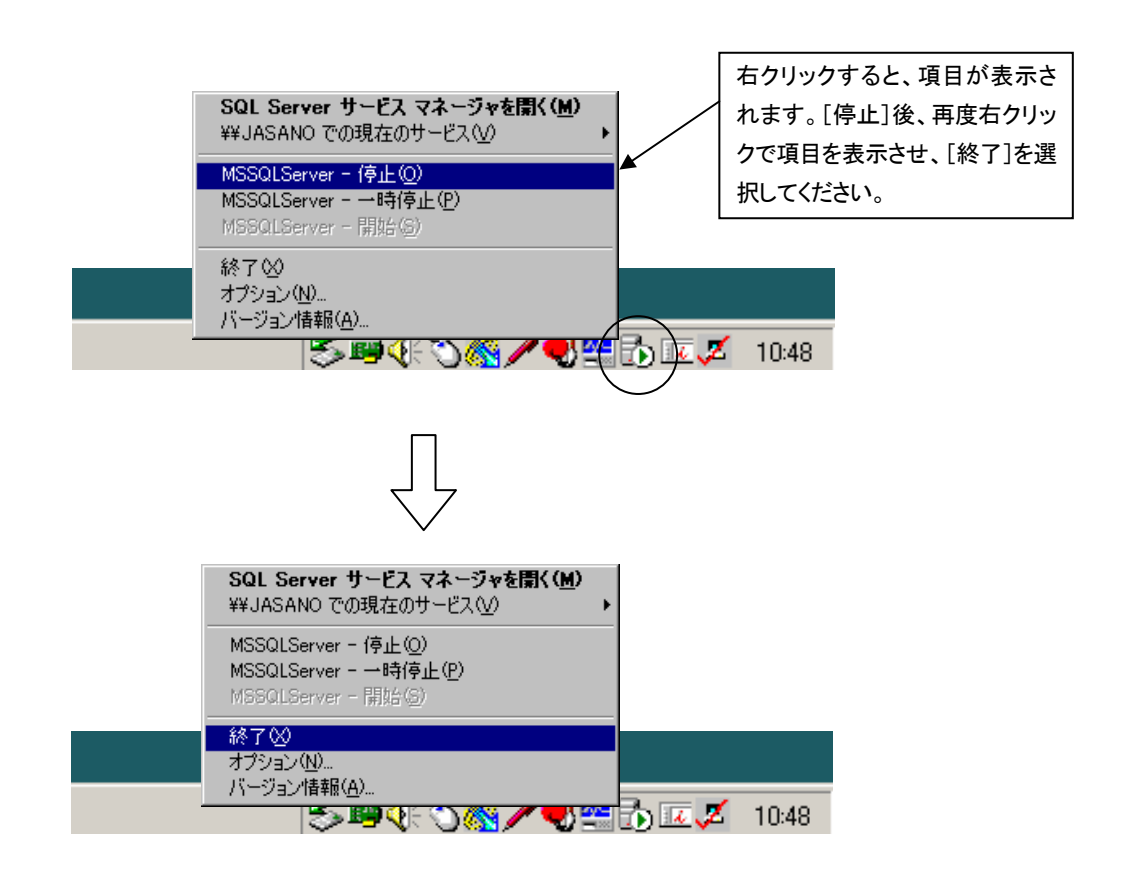

## 6. 実行手順

MSRDB2 にて自動的に帳票を出力するためには、次の設定が必要です。

- (1)SQL サーバーが動作している事
- (2)MSR128 がデータ収録している事
- (3) MSRDB2 サーバーが「RUN」状態になっている事
- (4) MSRDB2 クライアントにて自動印刷が設定されている事

特に帳票用のデータ作成は、MSR128 と MSRDB2 サーバーが動作を開始した時点からのデータ収集 となります。

ハードディスクは稼動前に、不要なファイルを削除し、デフラグを行い、最適化しておいて下さい。(詳 細は、ハードディスクのデフラグの項目を参照して下さい。)

#### 6.1. SQL サーバーの動作確認

SQL サーバーはデータベースを管理するソフトウェアです。通常は Windows の初期スタートにて起 動されます。SQL サーバーが起動している事の確認は、タスクバーの表示で行う事ができます。 図 6-1 を参照下さい。

また、「スタート」-「(すべての)プログラム」から「MSDE サービスマネージャ」を選択し、図 6-2 の画面を表示して確認する事もでき、開始や停止も、このサービスマネージャから行うことが可能で す。

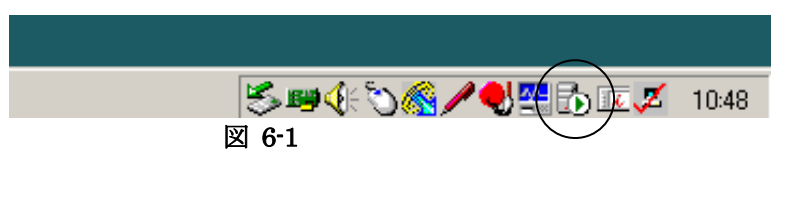

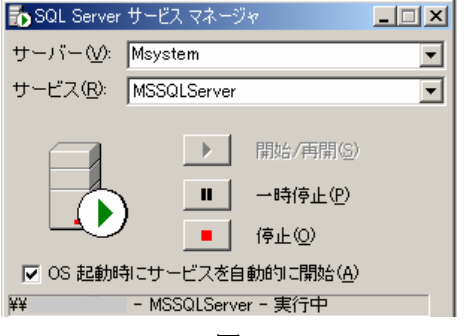

図 6-2

"サーバー"の項目には、MSRDB2 サーバーをインストールしたパソコンのコンピュータ名が自動的に設定 されます。コンピュータ名が変更されると MSRDB2 が正しく動作しなくなりますので、注意して下さい。 なお、"サービス"の項目も"MSSQLServer"に自動的に設定されますので変更しないで下さい。

## 6.2. MSRDB2 サーバーの起動

MSRDB2のサーバーを起動する事により、MSR128で収録しているデータを帳票データに加工して、 データベースへ格納します。MSRDB2 サーバーでは、MSR128 で設定しているタグ名やスケーリン グ値などの情報を、帳票データに加工するために利用します。またデータの小数点位置表示や積算な どの設定は、MSRDB2 サーバーで、ペン毎に設定します。

なお、パラメータの変更は、帳票データの信頼性を確保するため、「設定パスワード」を入力しないと パラメータ設定画面が表示されません。設定したパスワードは、メモを取るなどして忘れないように して下さい。初期パスワードは、空白(なし)になっていますので、パスワード入力画面で、そのま ま、ENTER を押して下さい。

MSRDB2 サーバーの起動は「スタート」-「(すべての)プログラム」-「MSRDB2」-「MSRDB2 Server」を選択して行います。

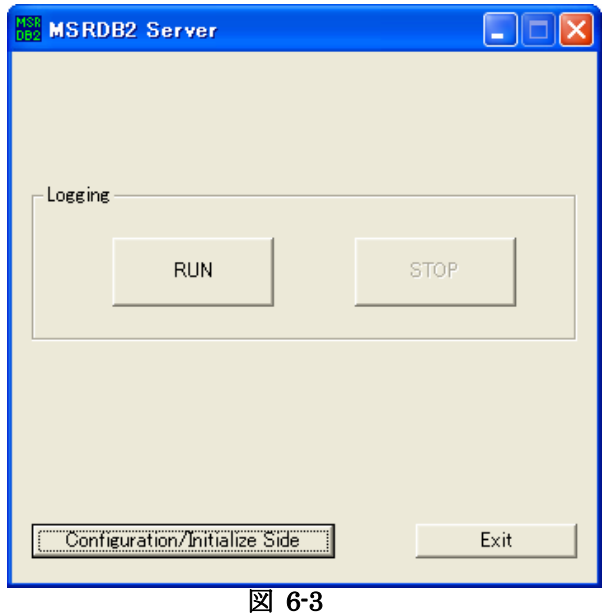

#### 6.3. データロギング実行・停止画面

帳票の作成は、MSRDB2 サーバーの「RUN」ボタンを押すことにより開始されます。MSR128 の収 録データのうち、帳票に採用されるデータは、この「RUN」ボタンを押した時刻以降のものです。 MSR128 でデータ収集を開始しても、MSRDB2 サーバーの「RUN」ボタンが押されなければ、帳票 は作成されませんのでご注意下さい。また、「RUN」ボタンは、MSR128 で START ボタンを押し、 データが正しく入力されていることを確認してから押す様にして下さい。

なお、実際に帳票の作成を開始する前に、図 6-3 の「Configuration/Initialize」ボタンを押して、事 前に設定を行う必要があります。

ご注意:MSRDB2 で扱う MSR128 のデータファイルの対象は、ファイル名の枝版が 1~256 までの ファイルです。257 以降のファイルについては、帳票データとして扱いません。

## 6.4. 初期化・コンフィギュレーション画面

「Configuration/Initialize Side」ボタンを押すと、Initialize と Configuration の画面が表示されます。 ペンの設定や帳票データ/ペン設定の初期化などを行います。

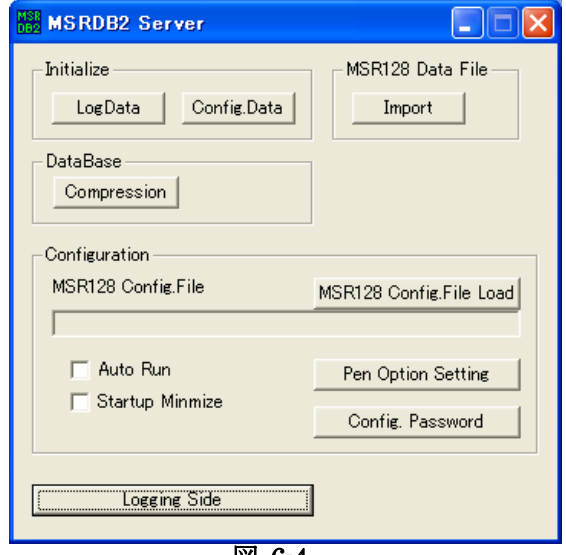

図 6-4

## 6.4.1. ログ(帳票)データの初期化

「LogData」ボタンを押すと、データベースに保存されている帳票データの全てを初期化します。ペン 情報の変更や収録データ数の変更等があり、古いデータを削除する場合に使用します。 このボタンを押すと、実行して良いかの確認メッセージが表示されます。間違って実行すると大切な 帳票データを消去してしまいますので、実行には十分ご注意下さい。

#### 6.4.2. MSRDB2 設定情報の初期化

「Config.Data」ボタンを押すと、MSRDB2 に設定した各種パラメータを初期化します。 ペン NO.とタグ名の初期化を行います。パスワードは初期化しません。

## 6.4.3. データベースの圧縮

「Compression」ボタンを押すと、MSRDB2 で使用しているデータベースを圧縮します。 長期間 MSRDB2 を使用している場合や、メモリ使用量が増えた場合など、データベースのメンテナン ス用としてご使用ください。

データベース圧縮の実行結果は、MSRDB2 サーバのインストールディレクトリ(通常は、c:¥Program Files¥Msrdb2 Server)内に作成される、DbShrink.txt にテキストファイルとして保存されます。成功 した場合は、以下のように"・・・実行が完了しました。"と記述されますので、必ず確認して下さい。

DbShrink.txt ファイルの記述

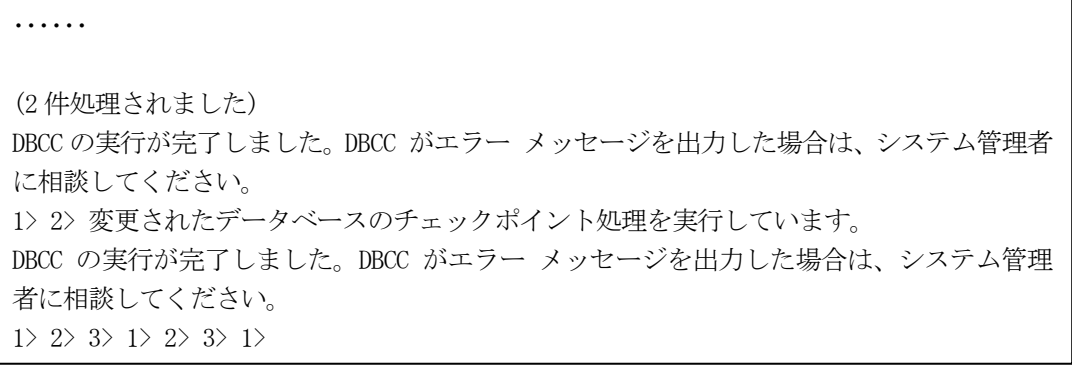

## 6.4.4. MSR128 パラメータファイルのロード

「MSR128 Config.File Load」ボタンを押して、MSR128 で使用しているパラメータファイル(.MRP ファイル)を選択します。この操作により、MSR128 で設定しているタグ名やスケーリング値、工業 単位、データファイルの保存場所などの設定情報を取得し、帳票作成のための基本情報として利用し ます。

#### 注意:

実際に収録中の MSR128 の設定と、パラメータファイルのロードで取得した設定が異なると、帳票デ ータは正しく作成されません。MSR128 の設定を変更した場合は、設定内容をパラメータファイル (.MRP ファイル)に保存し、MSRDB2 サーバーで再度、ロードして下さい。また、ログデータの初期 化も行って下さい。

## 6.4.5. データの Import

「Import」ボタンを押すと、収録済みの MSR128-V4 データファイルの読込(Import)を行います。 読込みを行うデータを収録した設定ファイルを読込んでから、下記設定を行ってください。

■Data/Time: 読込みを行うデータの日付、時間を設定します。

■Folder: MSR128 のデータ(拡張子: \*.MRD)を収納しているフォルダを選択します。このとき、 MSR128 で作成した日付の名前のフォルダが納められているフォルダを指定してください。 日付フォルダを直接指定すると、読み込みできない場合があります。

図 6-5 の例の場合、C:¥フォルダ内の 2003/03/01 3:59:48~2003/03/02 3:59:48 間のデータを読み込み ます。読み込み終了後は、クライアント画面にて、手動帳票出力等を行うことができます。

ご注意 1:現在から一年前より古いデータを Import した後に RUN すると、Import したデータは消 えます。また、Import 時に指定した期間に、既に作成済みの帳票データがあった場合、1 時間を単位として Import データにより作成済みの帳票データは更新されます。

ご注意 2:Import 時、他の PC でクライアントを起動しないでください。

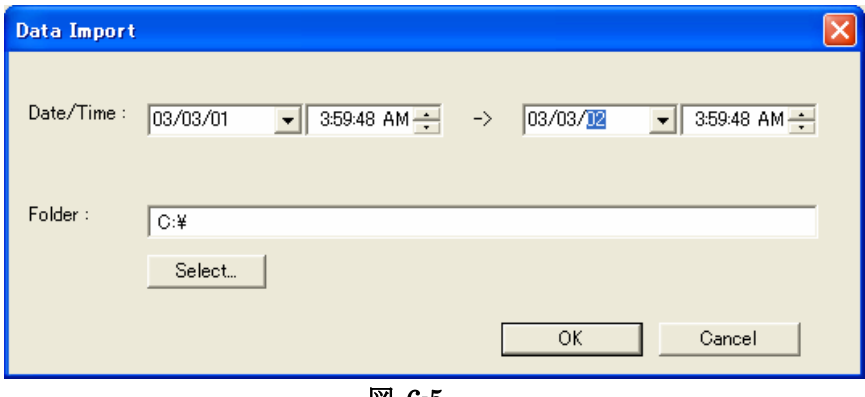

図 6-5

#### 6.4.6. AutoRun、StartupMinimize

Autorun をチェックすると起動時に自動的にロギングを開始します。 Startup Minimize をチェックすると、最小化状態で MSRDB2 サーバーを起動します。

#### 6.4.7. ペンオプション設定画面

「Pen Option Setting」ボタンを押すことで、帳票データ作成時のオプションペン情報を設定する事が

できます。ここで設定する項目は次の通りです。

- (1) 帳票用タグの設定、変更
- (2) 帳票用データフォーマットの設定、変更
- (3) 帳票用工業単位の設定、変更
- (4) アナログ積算またはデジタル時間積算の有無
- (5) ドロップアウトの設定の有無
- (6) 積算設定時の時間単位の設定

ペンのオプション設定の変更は、必ずロギングを開始する前に行って下さい。ロギングを開始した後 に設定を変更すると、帳票データが壊れます。設定変更が必要になった場合は、ログデータの初期化 (ログ(帳票)データの初期化の項目を参照)を行ってからロギングを開始して下さい。

ペンオプション設定は、MSR128 の設定ファイルを読込み後も、全回設定した内容がそのまま残りま す。初期状態から設定したい場合は、6.4.2 MSRDB2 設定情報の初期化を参考に、設定の初期化を 行ってください。

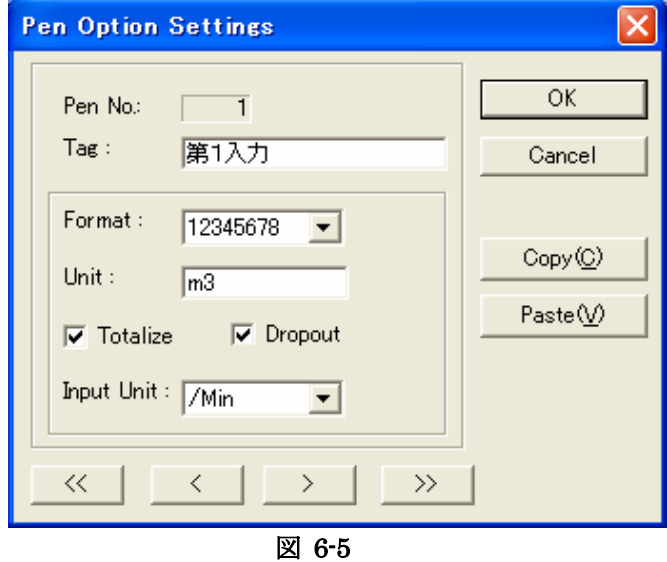

Copy、Paste ボタンは、FORMAT、UNIT、Totalize、Dropout、Input Unit に利用できます。

## 6.4.8. 帳票用タグの設定(Tag)

MSR128 の設定ファイルから取り込んだ各ペンのタグ名を、帳票用タグとして別名称に変更できます。 ここで設定したタグ名は、帳票の見出しに表示されます。 印字出力、HTM出力、プレビューにおいては、各ペンのタグ名は全角5文字(半角10文字)のみ が帳票に表示されます。全角5文字を超える文字は表示されませんのでご注意ください。 なお、CSVファイル出力時には、すべてのタグ名が出力されます。

#### 6.4.9. 帳票用データフォーマットの設定(Format)

帳票に表示する各ペンのデータフォーマットを設定します。表示桁数は全8桁(小数点は除く)で、 少数表示無し (12345678) から少数表示 7 桁 (1.2345678) まで選択可能です。なお MSR128 の設 定ファイルを読み込んでも、この設定は残ります。初期化したい場合は、MSRDB2 設定情報の初期化 の項目を参考にパラメータを初期化して下さい。

#### 6.4.10. 帳票用工業単位の設定 (Unit)

MSR128 の設定ファイルから取り込んだ各ペンの工業単位を、帳票用工業単位として別単位に変更で きます。特に積算を行う場合に、利用します。なお MSR128 の設定ファイルを読み込んでも、この設 定は残ります。初期化したい場合は、MSRDB2 設定情報の初期化の項目を参考にパラメータを初期化 して下さい。

#### 6.4.11. 積算設定(Totalize、InputUnit)

アナログデータのアナログ積算、ならびにデジタルデータの ON 時間積算を帳票データとしてデータ ベースに格納する場合には、「Totalize」にチェックを入れて下さい。また、MSR128 にて収録したデ ータの入力単位に従い、「Input Unit」を選択して下さい。なお、積算を行う場合には、MSR128 の 収録周期を短くする事をお奨めします。

MSRDB2 では、MSR128 で設定されている「Input Unit」と瞬時値ならびに収録周期とから積算値 を求めます。

「Input Unit」の設定は、アナログ積算の場合、MSR128 のペンの工業単位が xx/h (xx/時) の時 「/Hour」、xx/m (xx/分)の時「/Min」、xx/s (xx/秒)の時 「/Sec」、xx/day (xx/日) の時「/Day」を設定 して下さい。

また、デジタル積算の場合、「/Sec」を選択することにより秒単位の積算、「/Min」を選択することに より分単位の積算が可能です。

MSR128 で積算カウンタ入力(形式:R1M-P4)を設定した場合、MSR128 でタイプを「PULSE」 もしくは「COUNT」に設定すると MSRDB2 で自動的にパルス積算処理を行います。

パルス積算処理で、MSR128 の収録周期を 1 時間毎に設定する場合は、分指定は 0 分に設定してくだ さい。

## 注意

■パルス積算処理で、MSR128 の収録周期を1時間毎に設定する場合は、分指定は0分に設定し てください。

■パルス積算カウンタ入力の場合、MSR128 でスケーリング設定しないでください。

MSR128 の設定ファイルを読み込んでも、この設定は残ります。初期化したい場合は、MSRDB2 設 定情報の初期化の項目を参考にパラメータを初期化して下さい。

アナログデータの 1 時間毎の瞬時値、ならびにデジタルデータの 1 時間毎の瞬時値を帳票データとし てデータベースに格納する場合は、「Totalize」にチェックを入れないでください。

#### 6.4.12. ドロップアウト設定(Dropout)

積算設定をした場合で、5%\*1以下のデータを積算しない場合には、「Dropout」にチェックを入れてく ださい。スケール値に対して 5%以下のデータを「0」として積算します。

スケール値から 5%の値を設定するため、MSR128 のデータファイル格納値\*2 は「実量値」に設定し てください。

ペン設定が、アナログ積算の場合のみ設定が可能です。パルスカウント積算、デジタル入力の場合は 設定できません。

MSR128 のペン設定にて、スケール値にマイナスの値が設定されている場合、ドロップアウト機能は 無効となります。機能を有効にするには、スケール値は 0 以上に設定してください。

また、R1M-GH2 の温度レンジ、R1M-P4 のパルス瞬時値は対象外です。ドロップアウトの設定はし ないでください。

\*1:5%の値は固定です。任意に設定することはできません。

\*2:MSR128 の「設定」-「システム設定」-「データファイル格納値」 (詳細は MSR128 取扱説明書をご参照ください。)

#### 6.4.13. 初期化処理パスワード設定画面

「Config.Password」ボタンを押すことにより、MSRDB2 サーバーの設定画面操作をするためのパス ワード設定(変更)ができます。

パスワードは 25 桁以内の半角英数字で設定して下さい。MSRDB2 をインストールした時点でのパス ワードはブランク(未設定)です。設定したパスワードは、メモを取るなどして忘れないようにして 下さい。

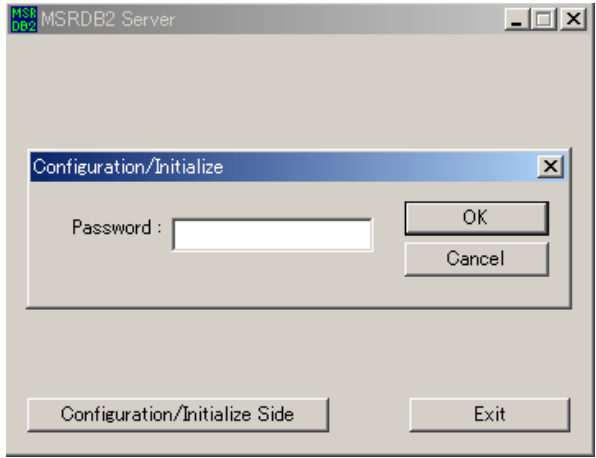

図 6-6

## 6.5. データベースのバックアップとリストア

MSRDB2 では、前年度分の帳票データを 1 年間保存し、1年を経過したデータは、順に削除されま す。データをファイルに保存する場合は、クライアント機能を利用した CSV ファイルへの保存以外に、 データベースバックアップファイルとして保存することもできます。バックアップファイルには、日 報、月報、年報データが保存されます。これらのバックアップファイルに保存した帳票データは、リ ストア(復元)してクライアントで再度、表示や印字することができます(バックアップファイルを リストアする場合は、MSRDB2 サーバーを STOP 状態にする必要があります)。

データベースのバックアップ、リストアは、Windows のスタートメニューから MSRDB2→データ ベースバックアップ、またはデータベースリストアを選択します。なお、バックアップやリストアを 実行すると既存のバックアップファイルやデータベースが上書きされますので、以下の説明を十分ご 確認頂いた上で操作して下さい。

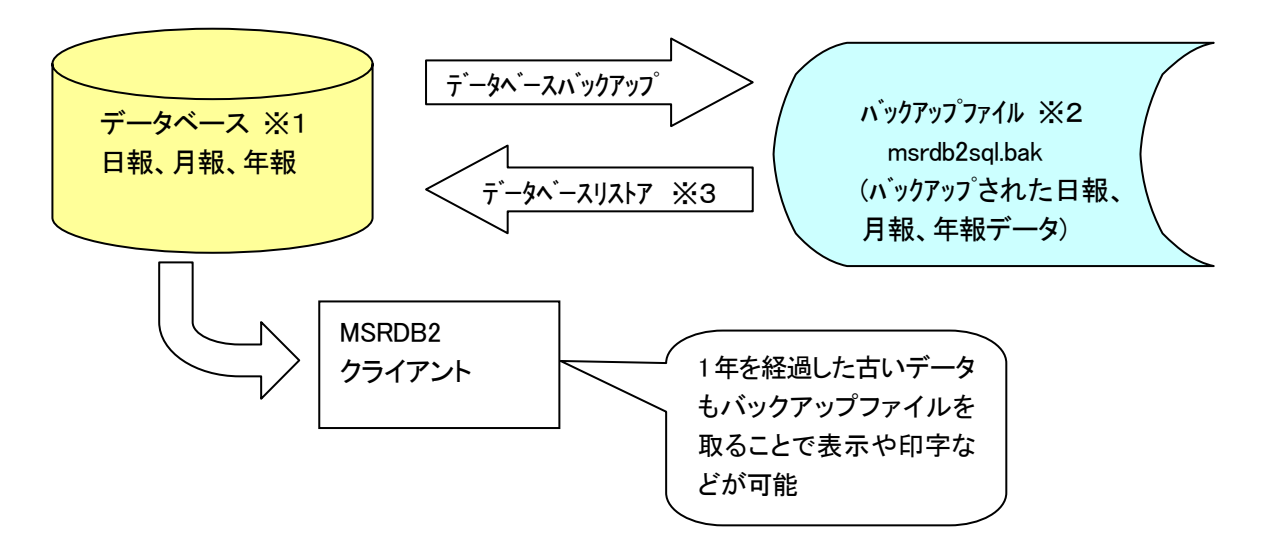

ご注意

※1 1 年以上前のデータをバックアップファイルからリストアした場合は、リストア後、MSRDB2 サーバーを RUN しない様に注意して下さい。MSRDB2 サーバーを RUN すると帳票データは削除さ れて MSRDB2 クライアントからは表示や印字などができません。また、データベースリストアを行 うとデータベース内の既存の帳票データは削除されます。

- ※2 バックアップファイル(msrdb2sql.bak)はデータベースバックアップを行う度に、上書きされま す。
- ※3 リストアを行う際は、MSRDB2 サーバを停止(STOP)し、すべての MSRDB2 クライアント を終了させておいて下さい。

#### 6.6. データベースバックアップ

データベースバックアップを実行すると、現在の帳票データがバックアップファイルに保存されま す。バックアップファイル名は、msrdb2sql.bak で、ファイルは MSRDB2 サーバのインストールデ ィレクトリに作成されます。

また、バックアップファイルは、データベースのバックアップを行うたびに上書きされますので、 上書きしたくない場合は、事前に MSRDB2 サーバーのインストールディレクトリ以外の場所へ移動 するか、ファイル名を変更しておいてください。インストール直後は、初期化状態のバックアップフ ァイルが作成されています。

バックアップには、数分から数十分かかる場合があります。作業中は、パソコンの操作を行わない で下さい。また、作業が完了しウィンドウが閉じるまで、しばらくお待ち下さい。

■データベースのバックアップ時期について

データベースには、前年度分のデータが 1 年間保存されます。帳票データのバックアップを行う場 合は、この1年の間にバックアップを取っておくことで、前年度分のデータを保存しておくことが できます。

■バックアップの実行結果について

バックアップの実行結果は、MSRDB2 サーバのインストールディレクトリ(通常は、c:¥Program Files¥Msrdb2 Server)内に作成される、DbBackup.txt にテキストファイルとして保存されます。 成功した場合は、下記のように、"バックアップまたは復元操作は.....正常に処理しました"と記 述されますので、必ず確認して下さい。

DbBackup.txt ファイルの記述

1> 2> ファイル 1 で、データベース 'msrdb2sql'、ファイル 'msrdb2sqlSQL\_dat' の 408 ペ ージが処理されました。 ファイル 1 で、データベース 'msrdb2sql'、ファイル 'msrdb2sqlSQL\_log' の 1 ページが 処理されました。 バックアップまたは復元操作は 409 ページを 1.829 秒で正常に処理しました (1.827 MB/ 秒)。 1>

■バックアップファイルの容量について

データベースバックアップを実行して、現在の帳票データをバックアップファイルに保存した場合 のバックアップファイルの容量の参考値例を示します。

参考値と比較して著しくファイル容量が増えている場合は、MSRDB2 の動作に影響を及ぼす可能 性がありますので、データベースを圧縮することをお奨めします(6.4.3 データベースの圧縮をご 参照ください)。

<例>

入力:アナログ 32 点、収録周期:0.5 秒の場合 6 ヶ月間で約 30MB~40MB ※ただし、CPU:Pentium4 1.8GHz、物理メモリ:512MB、仮想メモリ:768MB (Dell 社製 Dimension4500C を想定しています。)

バックアップファイルの容量はパソコンの性能や環境に大きく依存しますので、上記の容量はあく まで参考値としてお考えください。バックアップファイル容量の正常値を示すものではありません。

## 6.7. データベースリストア

データベースリストアを実行すると、バックアップファイルから帳票データをデータベースに復元 することができます。復元したデータは、MSRDB2 クライアントで表示したり、印字が可能です。

データベースリストアでは、MSRDB2 サーバーのインストールディレクトリ内にある msrdb2sql.bak ファイルから帳票データが復元されます。他の場所に移動したバックアップファイル やファイル名を変更したバックアップファイルは、事前に元に戻しておいてください。

なお、リストアを行う前に、起動している MSRDB2 サーバーと、すべての MSRDB2 クライアン トは、終了しておいて下さい。リストアには、数分から数十分かかる場合があります。作業中は、パ ソコンの操作を行わないで下さい。また、作業が完了しウィンドウが閉じるまで、しばらくお待ち下 さい。

■インストール直後のデータベースに初期化する場合

MSRDB2 の動作テスト後やパソコンの時間を過去に戻した時など、データベースをインストール 直後の初期化された状態に戻す必要がある場合は、初期化状態のバックアップファイルをインスト ールフォルダに置き、データベースリストアを行います。初期化状態のバックアップファイルは、 インストールCD内の MSRDB2 サーバディレクトリ (¥¥msrdb2s j)にありますので、コピーし てリストアして下さい。

■データベースリストアの前に...

データベースリストアを行うと、データベースに有る、それまでの収集データは削除されますので、 データを残しておきたい場合は、CSV ファイルに出力したり、データベースバックアップを取るな どして、事前にデータを保存しておいて下さい。なお、データベースのバックアップ時には、バッ クアップファイルは、上書き保存されますので取り扱いに注意してください。

■データベースリストアの後に...

リストア後に MSRDB2 サーバーを RUN させると、1年を経過したデータは削除されますので、 1年以上前のデータをリストアした場合は、RUN しない様に注意してください。

■リストアの実行結果について

リストアの実行結果は、MSRDB2 サーバのインストールディレクトリ (通常は、c:¥Program Files¥Msrdb2 Server)内に作成される、DbRestore.txt にテキストファイルとして保存されます。 成功した場合は、以下のように、"バックアップまたは復元操作は..... 正常に処理しました"と記 述されますので、必ず確認して下さい。

DbRestore.txt ファイルの記述

```
1> 2> 3> 4> ファイル 1 で、データベース 'msrdb2sql'、ファイル 'msrdb2sqlSQL_dat' の
408 ページが処理されました。
ファイル 1 で、データベース 'msrdb2sql'、ファイル 'msrdb2sqlSQL_log' の 1 ページが
処理されました。
バックアップまたは復元操作は 409 ページを 1.291 秒で正常に処理しました (2.589 MB/
秒)。
1> 2> 変更されたデータベースのチェックポイント処理を実行しています。
DBCC の実行が完了しました。DBCC がエラー メッセージを出力した場合は、システム管
理者に相談してください。
1\overline{ }1>1\geq
```
# 7. MSRDB2クライアントの起動

MSRDB2 のクライアントを起動する事により、MSRDB2 サーバーが作成したデータベースにアクセ スし、各種の出力データを作成する事ができます。帳票として出力されるデータのスケールや表現フ ォーマットは、MSRDB2 サーバーの初期設定画面にて既に設定されていますので、必要とする出力デ ータを選択する事により、目的とする帳票データを得る事ができます。

MSRDB2 クライアントは、Windows の「スタート」-「(すべての)プログラム」-「MSRDB2」 -「MSRDB2 Client」を選択して起動します。

MSRDB2 クライアントは、同時に複数のパソコンで実行する事ができ、最大 4 つまで起動できます。 (但し、同時に 4 つを超えて起動をしないでください。データ収集が出来なくなります。)

MSRDB2 クライアントが動作するパソコンは、MSRDB2 サーバーが動作するパソコンと同一である 必要はありません。TCP/IP(LAN)接続されたパソコンで MSRDB2 サーバーが動作するパソコンと は別のパソコンで MSRDB2 クライアントを実行する事も可能です。(MSRDB2 サーバーと別のパソ コンで MSRDB2 クライアントを起動する場合は、MSRDB2 サーバー側のパソコンへログオンされて いる必要があります。)

ご注意.MSRDB2 クライアントの印刷出力、HTM ファイル出力、プレビュー機能を利用するために は、プリンタドライバがインストールされている必要があります。事前にプリンタドライバの設定を、 "用紙サイズA4-印字方向横向き"にし、"通常使うプリンタに設定"にしておいて下さい。

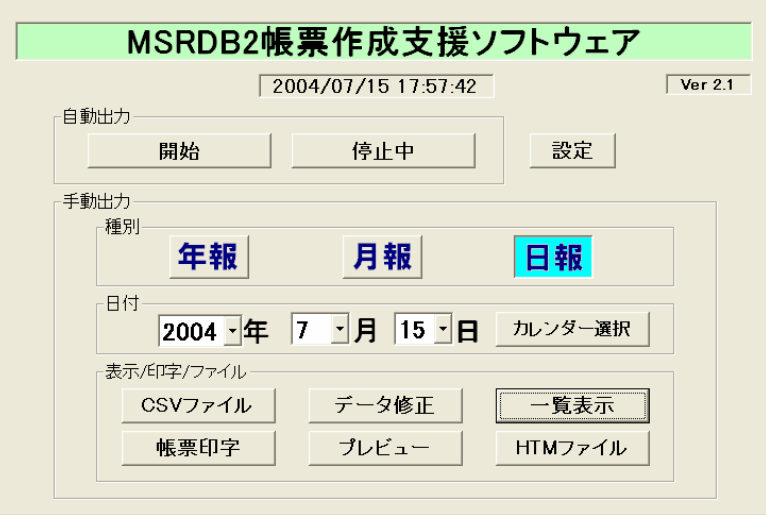

図 7.1 は、MSRDB2 クライアントを起動すると表示される画面です。

図 7-1

# 8. 帳票データの自動出力

## 8.1. 自動出力時刻の設定

MSRDB2 にて帳票の自動出力を行うには、まず自動出力時刻の設定を行います。 MSRDB2 クライアントの画面から、自動出力の「設定」ボタンを押して下さい。 ここで、毎日の出力時刻を設定します。日報の場合には毎日、同時刻にて印刷を開始します。また、 月報、年報の場合には、翌月度、翌年度のデータ収集時に始めて自動出力時刻を迎えた場合に出力を 行います。

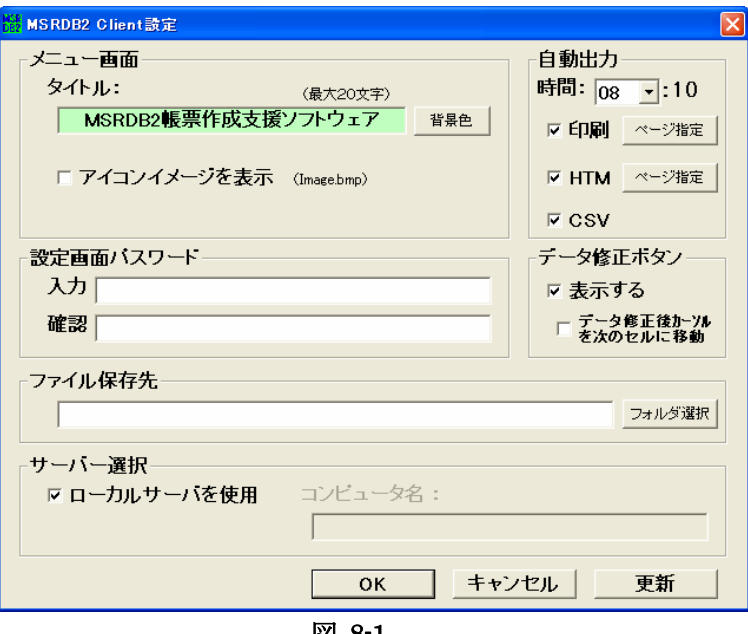

図 8-1

#### 8.1.1. ページ指定

指定された帳票をプリンタに印刷します。印刷するグループの選択をチェックボックスにチェック します。チェックされたグループの帳票がプリンタに出力されます。

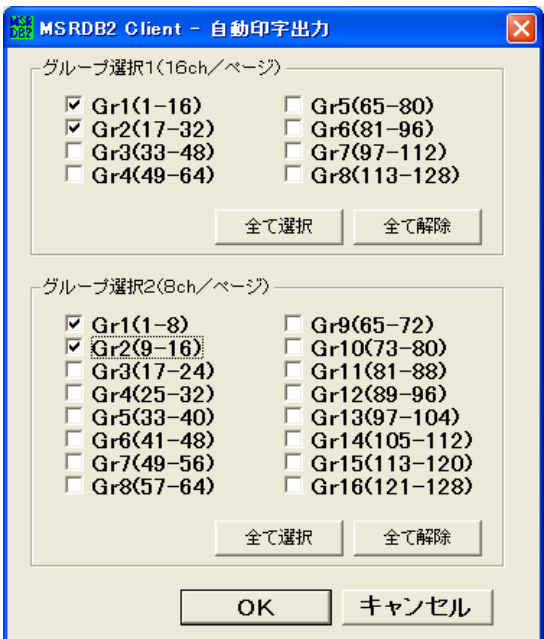

図8-1-1

## 8.2. 自動出力開始

自動出力時刻の設定ができたら、「開始」ボタンを押して自動出力を開始します。 押しボタンの色がグリーンに変わり、自動出力を開始します。 自動出力を実行中は画面を最小化するなどして、MSRDB2 クライアントの Window を閉じないで下 さい。なお、自動出力開始する場合は、必ず事前に手動出力を行い、正しく出力されることを確認し てください。

## 8.3. 自動出力停止

自動出力を停止する場合には、「停止」ボタンを押して下さい。自動出力は停止します。

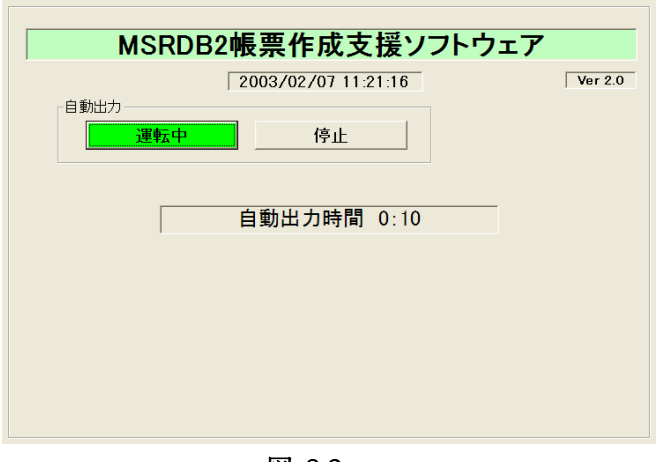

図 8-2

# 9. 帳票データの手動出力

## 9.1. 種別の選択

手動出力を行う種別を「日報」、「月報」、「年報」の各押しボタンを押す事により選択します。

#### 9.2. 日付の選択

手動印刷する日付を選択します。年、月、日のそれぞれをメニューから選択する方法と、カレンダー を表示して選択する方法があります。図 8.1 は、「カレンダー選択」ボタンを押してカレンダーによる 選択画面を表示させたところです。表示されているカレンダーから印刷したい日付を選択し「OK」ボ タンを押すと、年、月、日が選択されます。

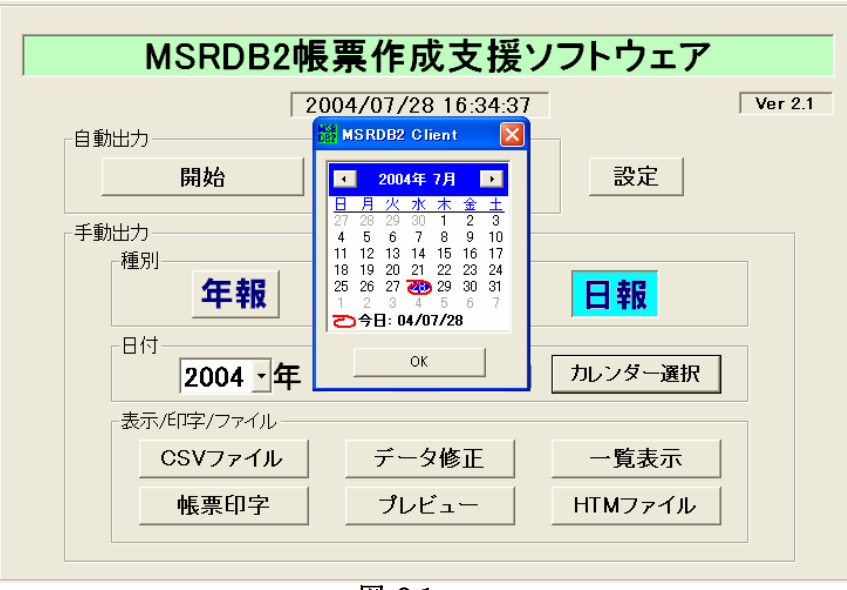

図 9-1

## 9.3. 帳票表示、印字、ファイル出力の選択

手動にて帳票の表示、印字、ファイルへの出力を行う事ができます。「帳票印字」、「プレビュー」、「CSV ファイル」、「HTM ファイル」、「一覧表示」の各ボタンを押す事によって帳票データを出力する事がで きます。

ご注意:帳票印字、プレビュー、HTM 出力は、MSRDB2 Server をインストールしたパソコンでのみ 実行可能です。一覧表示、CSV ファイル出力、データ修正は、Server 側、Client 側両方のパ ソコンで実行可能です。

## 9.3.1 帳票印刷

指定された帳票をプリンタに印刷します。印刷するグループの選択をチェックボックスにチェックし ます。チェックされたグループの帳票がプリンタに出力されます。

プリンタへの出力は、プリンタの設定に従って行われます。印刷の順番が入れかわる場合は、プリン タの設定を変更してください。

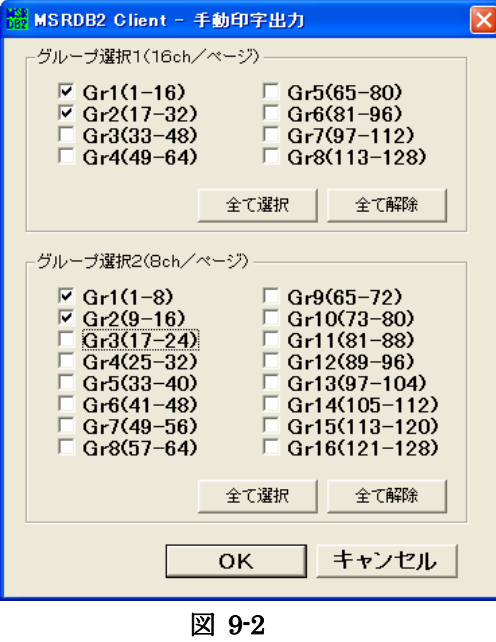

9.3.2 プレビュー

プリンタへ出力するイメージを画面上に表示します。表示するグループを選択し、「実行」を押して下 さい。

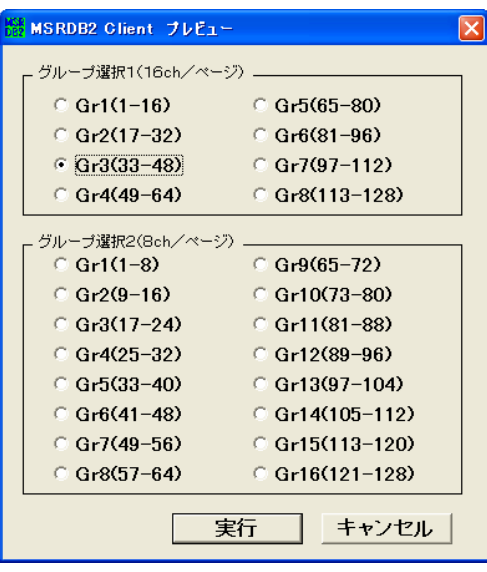

図 9-3 表示グループ選択

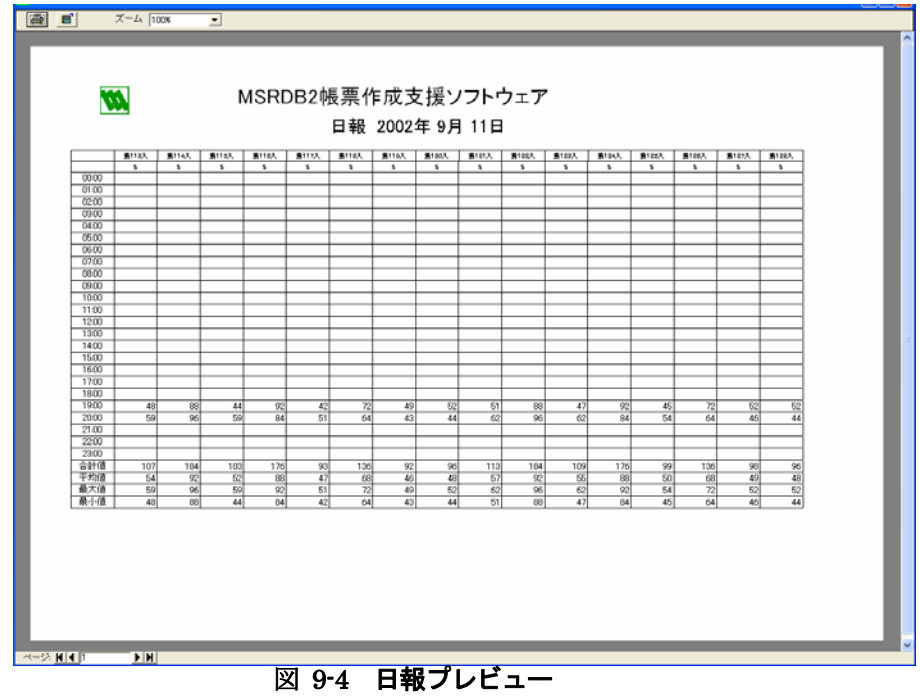

9.3.3 CSV ファイル出力

帳票データをCSV形式でファイルへ出力します。出力先のファイルを格納するフォルダを設定して 下さい。

# 9.3.4 HTM ファイル出力

帳票データを HTML 形式のファイルに出力します。出力されたファイルは、Web ブラウザで表示す る事ができます。HTML 形式での出力は Web ブラウザの種類、画面構成等により、表示文字の大き さ、タグ名称等が実際に設定されている物と違って表示される場合があります。また、アイコンイメ ージの表示はされません。

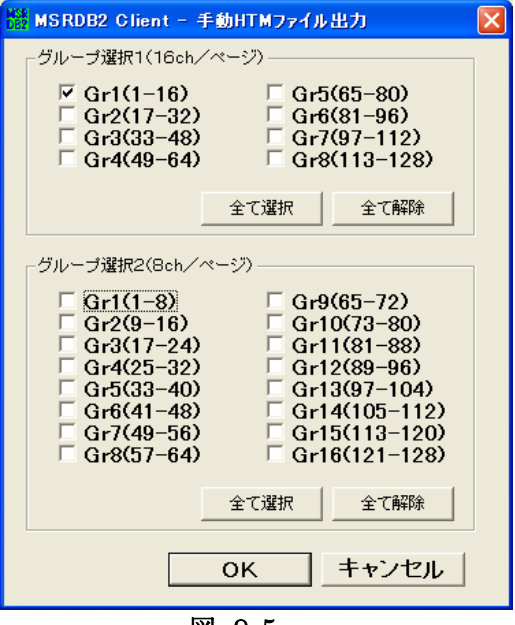

図 9-5

#### 9.3.5 一覧表示

選択した帳票のデータ一覧を表示します。現在の状態を表示するので、瞬時値読込みに利用できます。 タグ名称に「、」「.」「・」「スペース」「'(シソバルォーテーション)」「タブ」などが設定されていると、正しく データが表示されない場合があります。MSR128 にて設定するタグ名称に上記の記号を使用しないで 下さい。また、サーバを RUN した直後は帳票が表示されない場合がありますので、しばらく経って から一覧表示して下さい。

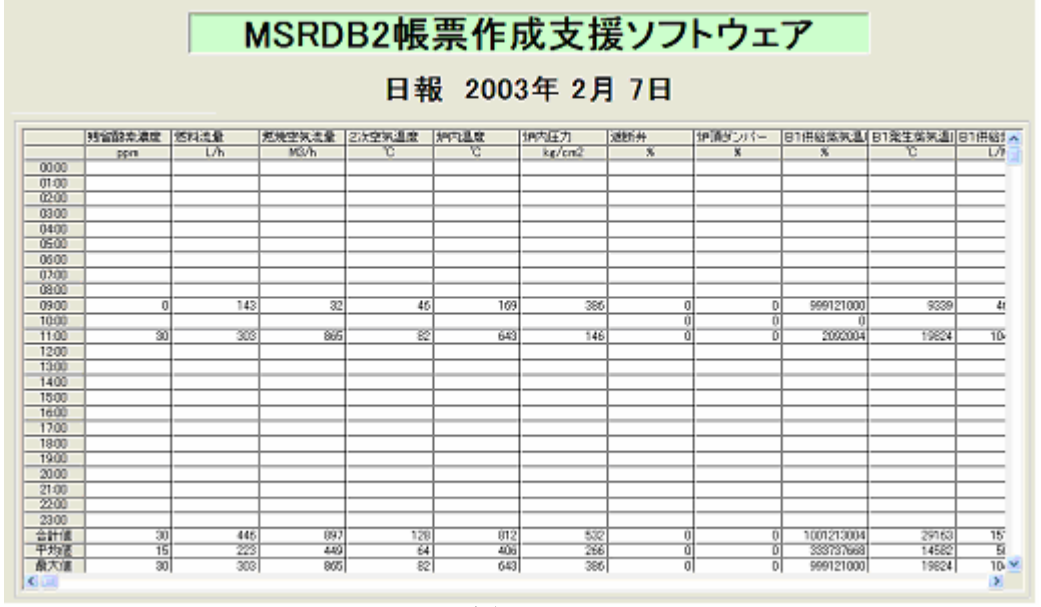

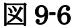

#### 9.3.6 データ修正

設定画面にて、データ修正ボタンを表示する設定にすると、クライアント画面にデータ修正ボタンが 表示されます。(10.6 データ修正ボタンの項目を参照)データ修正モード画面にて、データの修正 ができます。

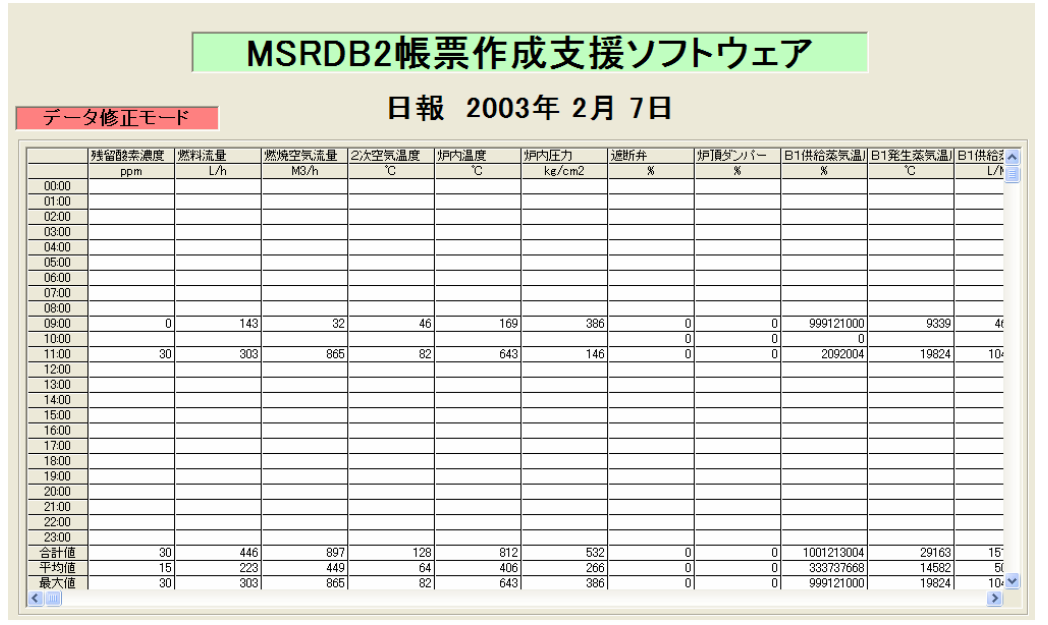

図 9-7

データを修正したい場所にカーソルをあわせてクリックすると、図 9-8 の画面を表示します。数値 を入力して OK ボタンを押すと、帳票データに反映します。

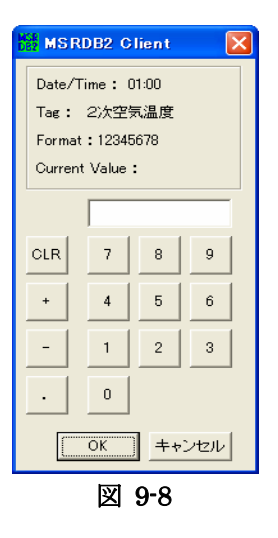

帳票データは、MSRDB2 サーバにより、常時、更新されています。修正を行う場合は、下記 の点に注意して行って下さい。

帳票は、各時限の集計結果をもとに作成されます。現時限のデータが更新されると、その時限を 含む帳票も更新されます。帳票データは、帳票の締め時刻が過ぎるまで常に更新され、締め時刻 が過ぎると、データは確定されます。帳票データの修正は、締め時刻を過ぎた帳票に対して行っ てください。

<注意事項>

①日報、月報、年報すべてが締め時刻を過ぎている場合

帳票データが確定しているため、日報で修正したデータは、月報、年報に反映されません。必 要に応じて、手動で修正してください。

②日報のみ締め時刻を過ぎている場合

締め時刻を過ぎていない帳票はデータを常時自動更新しているため、日報で修正したデー タは、月報、年報に反映されます。

③日報、月報が締め時刻を過ぎている場合

帳票データが確定している月報には、日報で修正したデータは反映されません。締め時刻を 過ぎていない年報にのみ反映されます。

図 9-9 の例では、締め時刻を過ぎていない 4 日の日報、10 月の月報、2003 年の年報が更新中で ある為、修正しない様にして下さい。修正しても MSRDB2 サーバにより上書きされます。4 日 より前の日報、10 月よりも前の月報、2002 年の年報は、締め時刻を過ぎており、データが確定 されているので、修正を行っても日報データは自動更新されません。

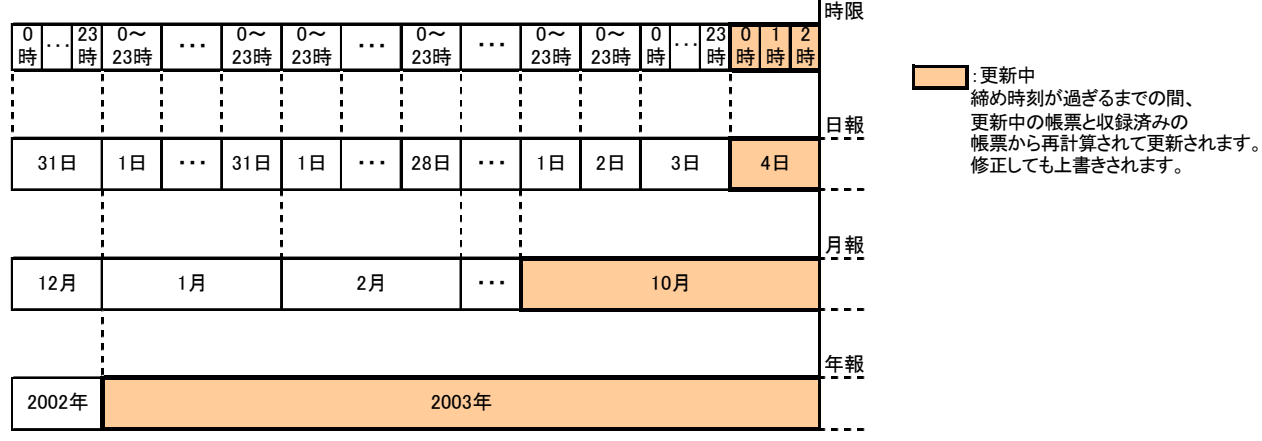

# 10. クライアントの設定

クライアントの設定画面は、初期画面から"設定"ボタンを押すことにより表示できます。設定画面 を表示する際に、"設定画面パスワード"ダイアログが表示されて、パスワードの入力が必要です。イ ンストール直後のパスワードは、ブランクです。そのまま ENTER を押して下さい。

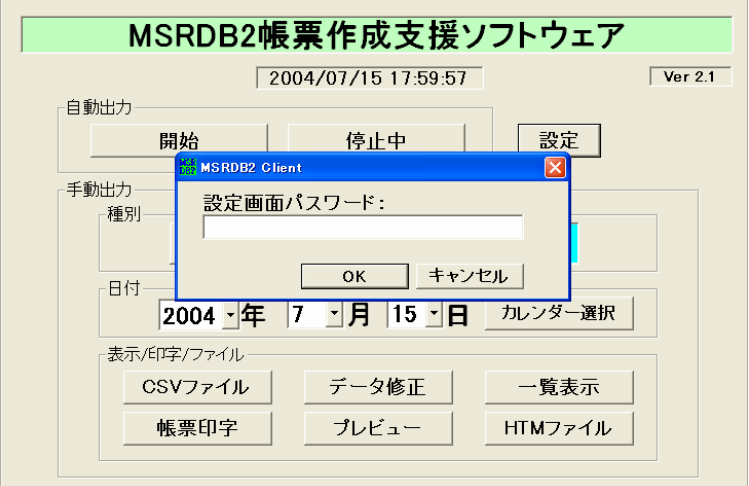

図 10-1

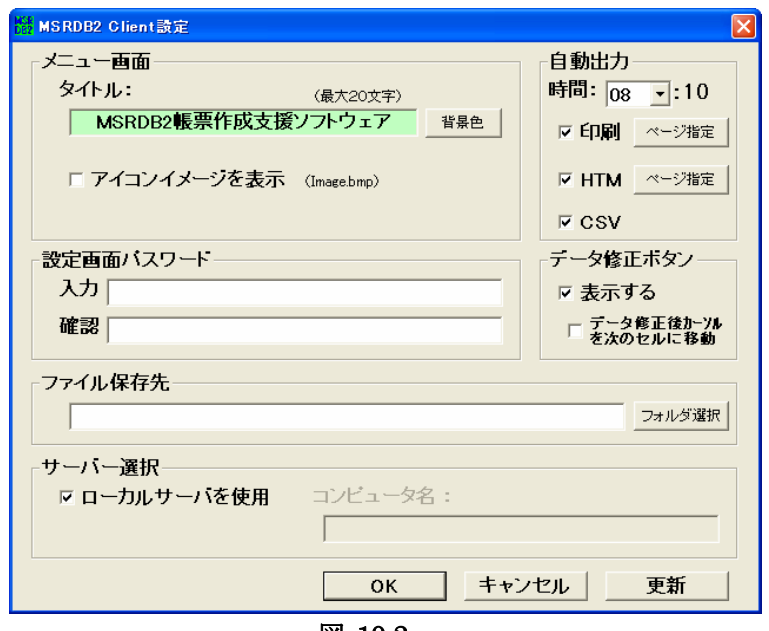

#### 10.1. メニュー画面

"メニュー画面"では、以下の設定が可能です。

- ・ 初期画面と帳票のタイトルに表示されるタイトル文字
- ・ 初期画面のタイトル背景色
- ・ アイコンイメージ表示の有無

なお、アイコンイメージは、MSRDB2クライアントがインストールされたディレクトリ内に保存 されている任意のビットマップファイル(Image.bmp)を表示することができます。この設定を変更 した場合やビットマップファイルを変更した場合は、MSRDB2 クライアントを再起動してください。

図 10-2

#### 10.2. 自動出力

"自動出力"では、自動印字出力や自動ファイル出力を行う時間の指定と出力対象の指定が可能です。 出力時間は、指定時刻の 10 分に出力されます。日報は前日分、月報は毎月 1 日に前月分、年報は毎 年 1 月 1 日に前年度分が出力されます。なお、自動出力の CSV 出力では、すべてのグループ(ペ ージ)が出力され、個別の指定はできません。

## 10.3. ファイル保存先

"ファイル保存先"では、自動出力時の CSV、HTM ファイル出力ならびに手動出力時の HTM フ ァイル出力の保存先を指定します。

## 10.4. サーバー選択

"サーバー選択"では、MSR128 や、MSRDB2 サーバー、MSSQLServer が動作しているパソコ ンのコンピュータ名を設定します。

 なお、上記のパソコンと同じパソコンでクライアントを動作させる場合は、"ローカルサーバを使 用"にチェックを入れてください。コンピュータ名の指定は不要です。

## 10.5. 設定画面パスワード

クライアントの初期画面から設定画面を表示する際のパスワードを設定します。入力の欄と確認の 欄に設定するパスワードを入力してください。

パスワードは半角英数字で設定して下さい。MSRDB2 をインストールした時点でのパスワードはブ ランク(未設定)です。

なお、設定したパスワードは忘れない様に注意して下さい。必ずメモを取る事をお奨めします。

#### 10.6. データ修正ボタン

クライアントの初期画面にデータ修正ボタンを表示する設定をします。データ修正後、カーソルを すぐ下のセルに移動する場合は、「データ修正後カーソルを次のセルに移動」の□にチェックを入れ てください。

# 11. トラブルシューティング

MSRDB2 のバージョン確認や正しく動作しない場合は、次の事項を確認してください。

## 11.1. バージョンの確認方法

MSRDB2 をインストールしたフォルダ内にある MSRDB2 サーバーファイル(MSRDB2S.exe)また は、MSRDB2 クライアントファイル(MSRDB2C.exe)のプロパティを開き、"ファイルバージョン 情報"タブを選択して、下図に示すファイルバージョンの項目(一番上段の項)を確認します。なお、 "詳細"の欄に表示される内容とは異なりますので注意して下さい。

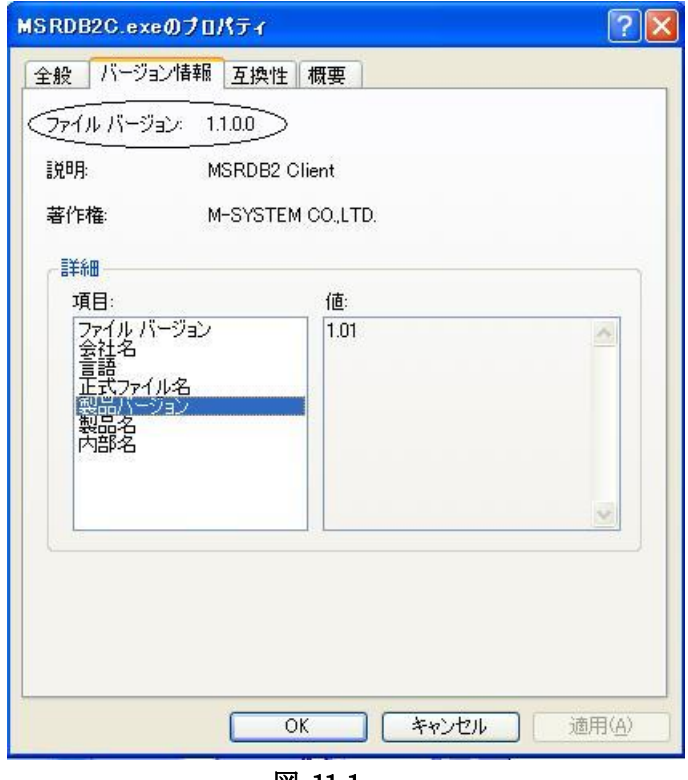

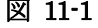

# 11.2. MSRDB2クライアント

#### 11.2.1. 起動時間が長い

- → MSDE(MSSQLServer)が、起動されているか確認してください。 ("SQL サーバーの動作確認"の項目を参照ください。)
- → 他のアプリケーションを起動している場合は、停止してください。
- → MSDE(MSSQLServer)ならびにMSRDB2サーバーが、他のパソコンで動作している場合は、 起動に時間がかかる場合があります。そのままお待ち下さい。

#### 11.2.2. 一覧表示、CSVファイルが出力されない

一覧表示、CSVファイルが出力されない場合、以下の内容を確認して下さい。

- "データベースに接続中..."のメッセージが暫く表示される場合
	- → データベースインストールを行っていない場合は、実行してください。 ("データベースのインストール"の項目を参照ください。)
	- → MSDE(MSSQLServer)が、開始されているか確認してください。 ("SQL サーバーの動作確認"の項目を参照ください。)
	- → MSRDB2 Server で、MSR128 の設定ファイルのロードを行っていない場合は、設定ファイ ルのロードを行ってください。

("MSR128 パラメータファイルのロード"の項目を参照ください。)

- → 他のアプリケーションを起動している場合は停止してください。
- → サーバーが他のパソコンの場合は、Windows のネットワークからサーバーパソコンにログオ ンできるか確認してください。
- → 帳票データの表示/出力が、行われる場合と行われない場合がある 物理メモリサイズまたは仮想メモリサイズが小さい可能性があります。物理メモリサイズ が、指定のメモリサイズ以上かどうか、また、仮想メモリサイズが設定されているか確認 してください。("動作環境"や"インストール/アンインストール手順"の項目を参照く ださい。)
- "データベースへ接続できませんでした"またはその他のメッセージが、表示される場合
	- → データベースインストールを行っていない場合は、実行してください。 ("インストール/アンインストール手順"の項目を参照ください。)
	- → データが表示されない (その1) MSR128 の設定内容を変更してから、MSRDB2 Server で、設定ファイルのロードを行って いない場合は、設定ファイルを再度、行ってください。 ("MSR128 パラメータファイルのロード"の項目を参照ください。)
	- → データが表示されない (その2) MSR128 が START していて、データ収集中(DATA ランプが点灯している)かどうか確認 して下さい。(MSR128 の取扱説明書を参照ください。)
	- → データが表示されない (その3) MSRDB2 Server を RUN しているか確認して下さい。 ("データロギング実行・停止画面"の項目を参照ください。)
	- → データが表示されない、またはデータの更新間隔が非常に長い (その4) MSR128 の収集周期を1分よりも長くした場合は、データファイルの更新間隔が長くなるた め、MSRDB2 のデータ更新も、数分から数十分かかる場合があります。しばらくお待って からデータを確認してください。

## 11.2.3. 帳票印字、プレビュー、HTMファイルが出力されない

- → データベースインストールを行っていない場合は、実行してください。 ("インストール/アンインストール手順"の項目を参照ください。)
- → MSDE(MSSQLServer)が、起動されているか確認してください。 ("SQL サーバーの動作確認"の項目を参照ください。)
- → 他のアプリケーションを起動している場合は停止してください。
- → 帳票データの表示/出力が、行われる場合と行われない場合がある 物理メモリサイズまたは仮想メモリサイズが小さい可能性があります。物理メモリサイズ が、指定のメモリサイズ以上かどうか、また、仮想メモリサイズが設定されて いるか確認 してください。

("動作環境"や"インストール/アンインストール手順"の項目を参照ください。)

- → MSRDB2 Server で、MSR128 の設定ファイルのロードを行っていない場合は、設定ファイ ルのロードを行ってください。("MSR128 パラメータファイルのロード "の項目を参照くだ さい。)
- → データが表示されない (その1) MSR128 の設定内容を変更してから、MSRDB2 Server で、設定ファイルのロードを行って いない場合は、設定ファイルを再度、行ってください。 ("MSR128 パラメータファイルのロード"の項目を参照ください。)
- → データが表示されない (その2) MSR128 が START していて、データ収集中(DATA ランプが点灯している)かどうか確認 して下さい。(MSR128 の取扱説明書を参照ください。)
- → データが表示されない (その3) MSRDB2 Server を RUN しているか確認して下さい。 ("データロギング実行・停止画面"の項目を参照ください。)
- → データが表示されない、またはデータの更新間隔が非常に長い (その4) MSR128 の収集周期を1分よりも長くした場合は、データファイルの更新間隔が長くなるた め、MSRDB2 のデータ更新も、数分から数十分かかる場合があります。しばらく待ってか らデータを確認してください。
- 11.3. MSRDB2サーバー

## 11.3.1. 設定情報の初期化やログデータの初期化ができない

- → MSDE(MSSQLServer)が起動されているか確認してください。
	- ("SQL サーバーの動作確認"の項目を参照ください。) → データベースインストールを行っていない場合は、実行してください。 ("インストール/アンインストール手順"の項目を参照ください。)

## 11.4. MSDE(MSSQLServer)

## 11.4.1. MSDE(MSSQLServer)が開始されない

- → インストール後に、ネットワーク設定を変更した場合は、MSRDB2 (クライアント/サーバ ーとも)、MSDE(MSSQLServer)を一旦アンインストールし、再インストールしてください。 ("インストール/アンインストール手順"の項目を参照ください。)
- → インストール後に、下記のメッセージが出る

「Your SQL Server installation is either corrupt or has been tampered with(unknown package id). please rerun setup.」

インストール後にコンピュータ名が変更された可能性があります。コンピュータ名をインス トール時の名称に戻すか、MSRDB2 (サーバー)と MSDE(MSSQLServer)を一旦アンイン ストールし、再インストールしてください。

("インストール/アンインストール手順"の項目を参照ください。)

## 11.5. インストールパソコンについて

#### 11.5.1. 時刻の調整

パソコンの時刻を調整する場合は、MSRDB2(サーバー、クライアント共)、MSR128、 MSDE(MSSQLServer)を一旦、すべて終了してから調整して下さい。

なお、時刻を戻すと帳票データが壊れます。この場合は、初期化状態のバックアップファイルから データベースリストアを行い、データベースを初期化してから、ロギングを再開するようにして下 さい。("データベースリストア"の項目を参照)

## 11.5.2. ネットワークの設定

パソコンのネットワーク設定や変更は、MSRDB2 をインストールする前に行って下さい。インスト ール後に、設定したり変更した場合は、必ずアンインストールし、再インストールして下さい。 なお、その際、それまでのデータが削除されますので、必要に応じてデータベースのバックアップ などを行って下さい。

MSRDB2 クライアントを複数のパソコンにインストールしで時刻を調整する場合は、MSRDB2(サ ーバー、クライアント共)、MSR128、MSDE(MSSQLServer)を一旦、すべて終了してから調整し て下さい。なお、時刻を戻す場合は、帳票データを必ず初期化("ログ(帳票)データの初期化"の 項目を参照)してから、ロギングを開始して下さい。

## 11.5.3. ハードディスクのデフラグ

ハードディスクはインストール前に、不要なファイルを削除し、必ずデフラグを行い、最適化して おいて下さい。また、運転開始後にハードディスクへのアクセスが継続的に行われるようになった 場合もデフラグを行って下さい。できるだけ定期的に行うことをお勧めします。 デフラグツールの開き方

エクスプローラなどからドライブを右クリックしプロパティを開く→ツールタブ→"最適化する" ボタンをクリックする

## 11.5.4. コンピュータ名の確認

コンピュータ名の確認は次の場所で確認して下さい。

- ・ Windows2000 の場合-コントロールパネル→システム→ネットワーク ID タブ→プロパティボタ ン→コンピュータ名
- ・ WindowsXP の場合-コントロールパネル→システム→コンピュータ名タブ→変更ボタン→コン ピュータ名

## 11.5.5. ネットワークの設定例

ネットワークカードをインストールした後、コントロールパネルからネットワーク接続(または、ネ ットワークとダイアルアップ接続、またはネットワーク)を開き、接続のプロパティを確認して下さ い。以下に設定例を示します。なお実際には、ネットワーク環境により設定が異なります。個別に環 境にあった設定を行って下さい。特に IP アドレスの設定は、ネットワークの管理者の方と相談するな どして決めて下さい。

#### Windows2000 の場合

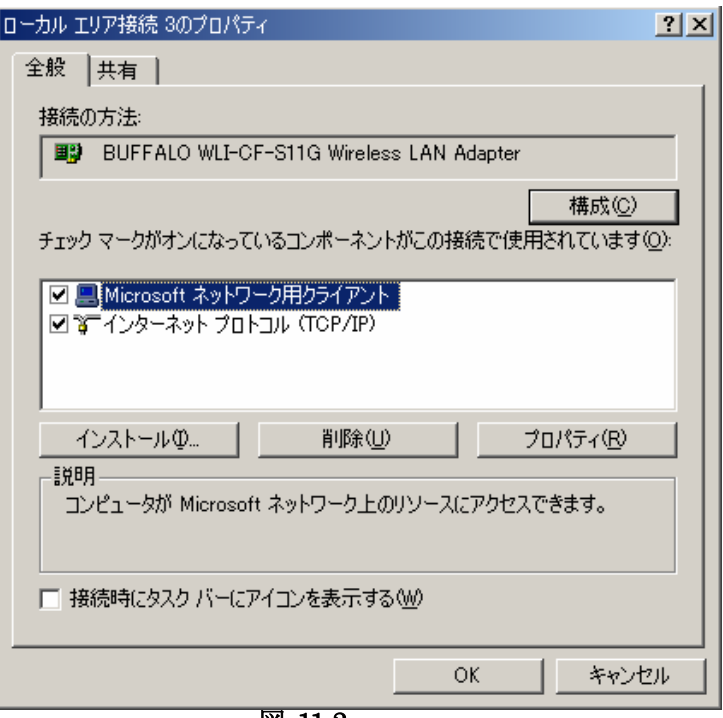

図 11-2

WindowsXP の場合

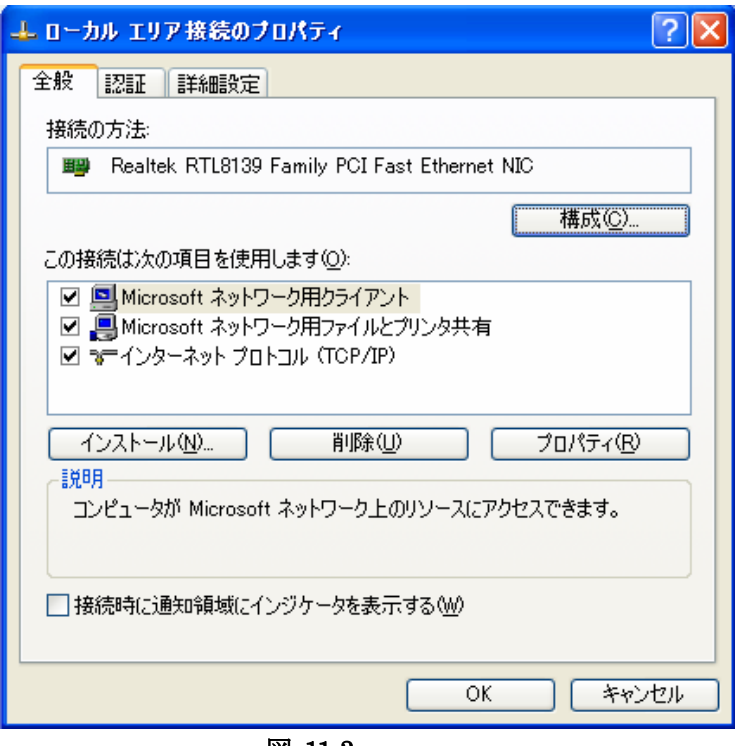